Sterling Business Intelligence

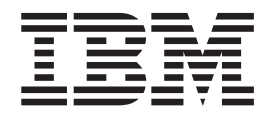

# Guide d'utilisation

*Release 9.1*

Sterling Business Intelligence

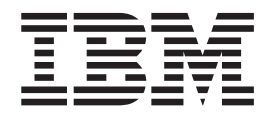

# Guide d'utilisation

*Release 9.1*

#### **Remarque**

Avant d'utiliser le présent document et le produit associé, prenez connaissance des informations figurant à la section [«Remarques», à la page 61.](#page-66-0)

#### **Copyright**

La présente édition s'applique à la version 9.1 d'IBM Sterling Business Intelligence et à toutes les éditions et modifications ultérieures, sauf mention contraire dans les nouvelles éditions.

# **Table des matières**

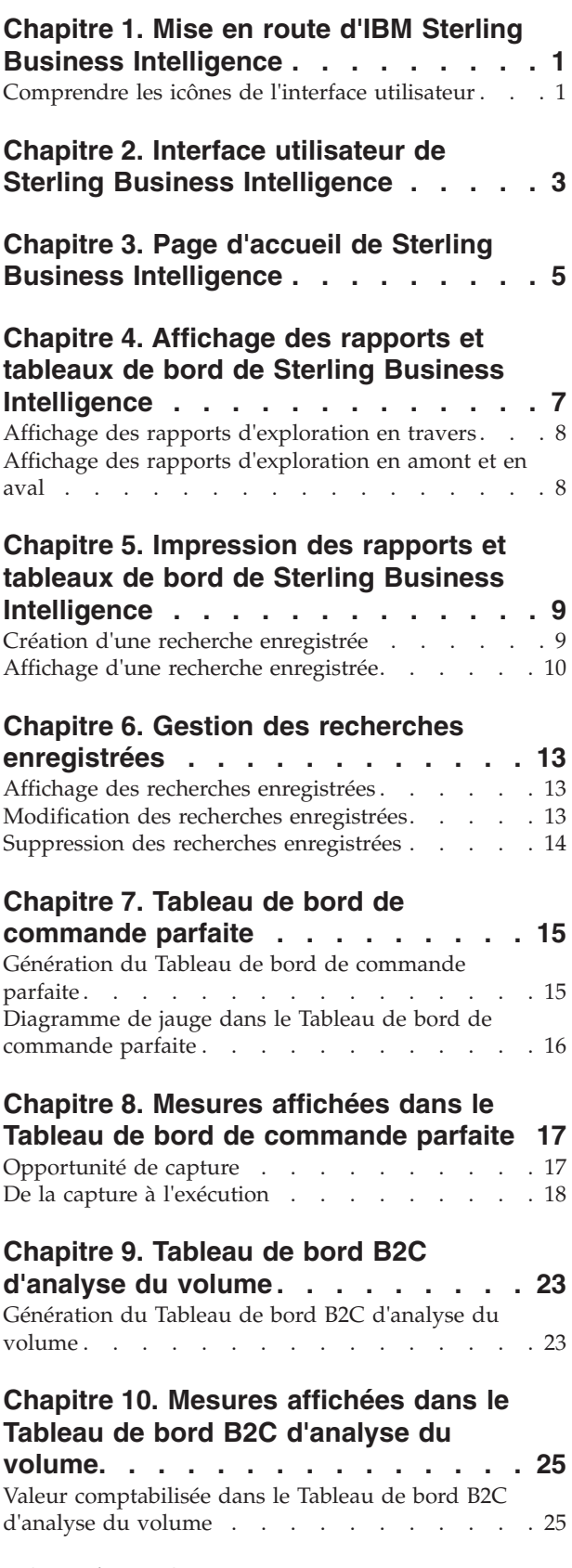

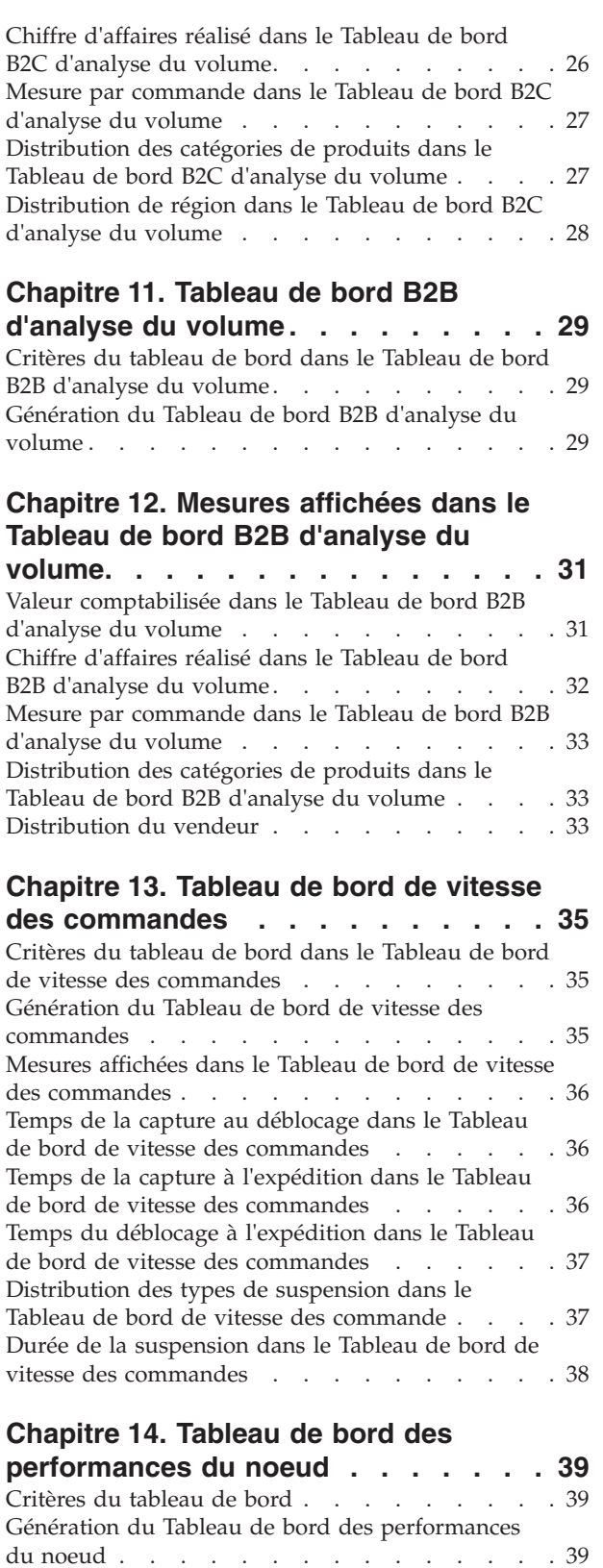

# **[Chapitre 15. Mesures affichées dans le](#page-46-0) [Tableau de bord des performances du](#page-46-0)**

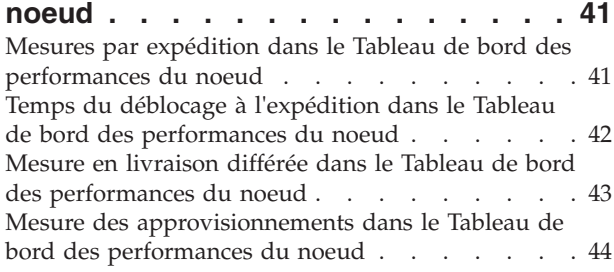

### **[Chapitre 16. Génération des rapports](#page-50-0)**

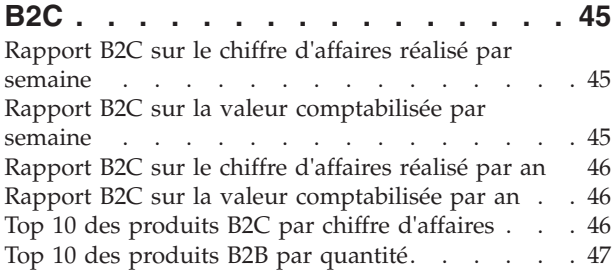

### **[Chapitre 17. Génération des rapports](#page-54-0)**

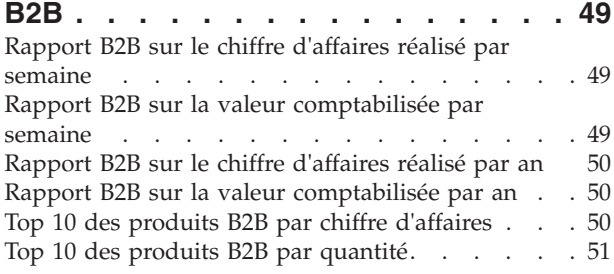

### **[Chapitre 18. Génération des rapports](#page-58-0)**

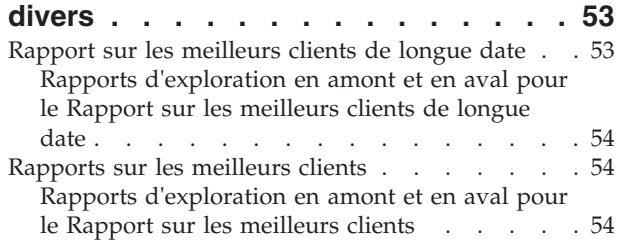

# **[Chapitre 19. Rapports de pipeline](#page-60-0)**

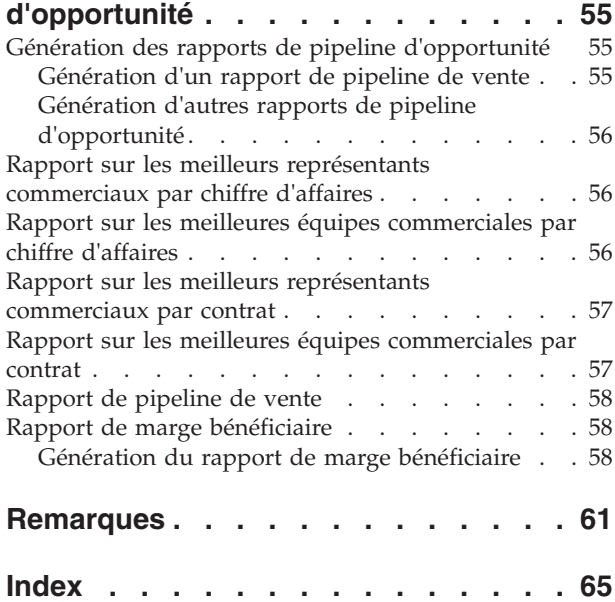

# <span id="page-6-0"></span>**Chapitre 1. Mise en route d'IBM Sterling Business Intelligence**

IBM Sterling Business Intelligence est une solution analytique qui permet de regrouper les données à travers les applications IBM Sterling Selling and Fulfillment Suite, tout en générant des mesures des performances applicables à l'entreprise. Ce document décrit l'applicabilité de ces mesures métier, les étapes de la navigation dans la solution, ainsi que la façon dont les différentes mesures sont calculées.

#### **Public visé**

Ce document est destiné aux développeurs d'applications, aux administrateurs système et aux utilisateurs analytiques qui font appel à Sterling Business Intelligence pour concevoir, déployer et analyser les rapports présentant sous différents angles des données à partir des données de catalogue, de stock ou de commande multi-entreprise, vous permettant d'identifier rapidement les tendances des performances et de prendre des décisions cohérentes et coordonnées afin de renforcer les relations de votre chaîne d'approvisionnement.

### **Comprendre les icônes de l'interface utilisateur**

Le tableau suivant décrit les icônes utilisées dans Sterling Business Intelligence :

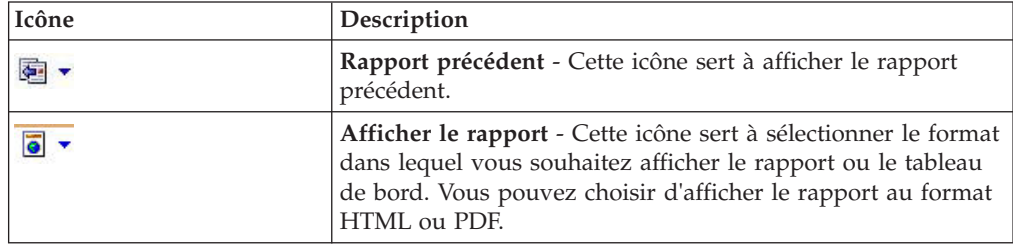

*Tableau 1. Tableau des icônes*

# <span id="page-8-0"></span>**Chapitre 2. Interface utilisateur de Sterling Business Intelligence**

Cette rubrique présente l'interface de Sterling Business Intelligence.

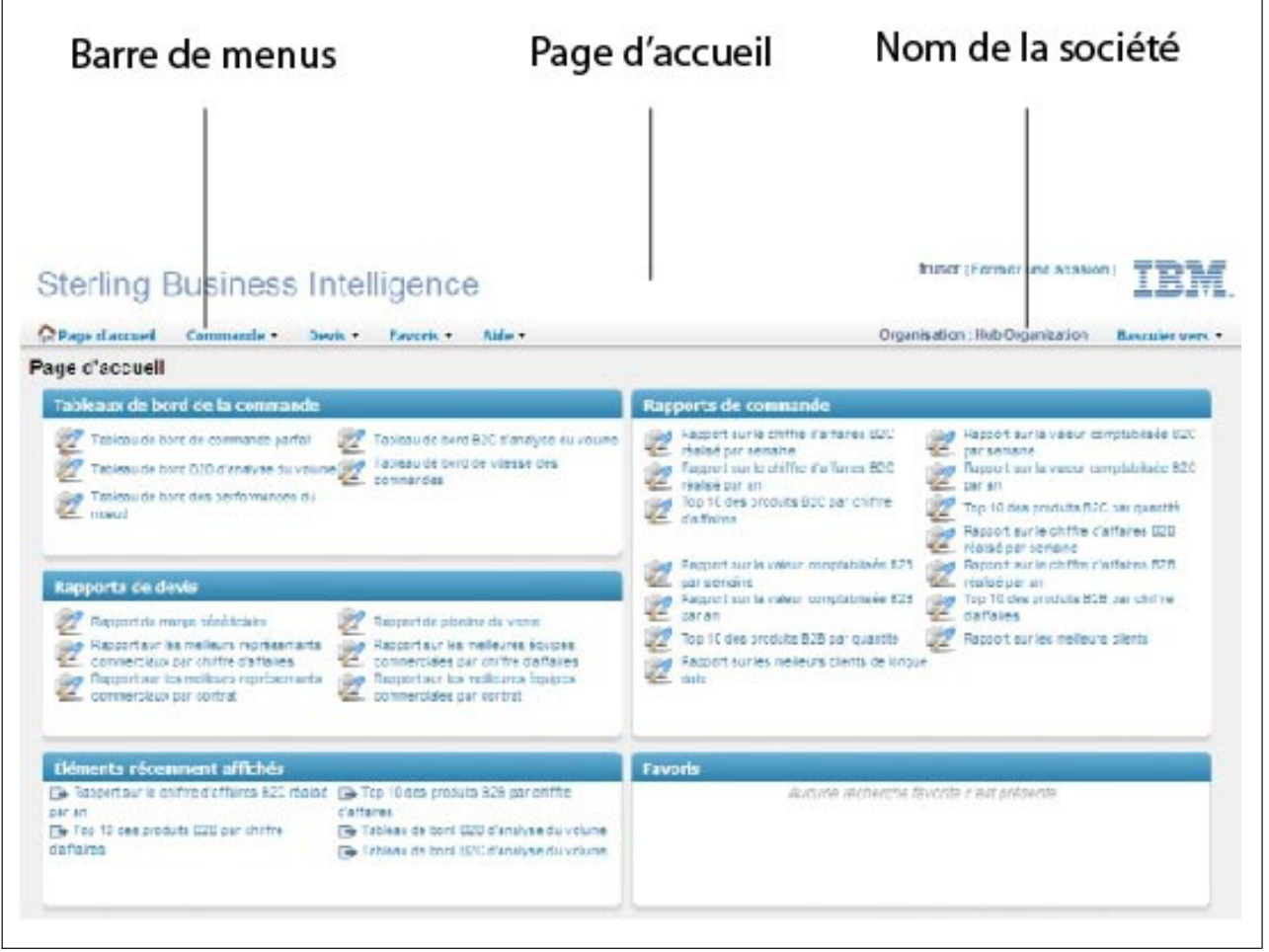

Vous trouverez ci-dessous les éléments de l'interface utilisateur de Sterling Business Intelligence :

v Barre de menus

Elle contient les menus déroulants disponibles dans l'application. Utilisez-la pour effectuer différentes tâches.

• Page d'accueil

Il s'agit de la page par défaut qui s'affiche lorsque vous vous connectez à Sterling Business Intelligence. Elle contient les liens vers les rapports et les tableaux de bord disponibles dans Sterling Business Intelligence. Vous pouvez également afficher les liens vers les favoris que vous avez ajoutés à l'aide de l'option **Recherches enregistrées**, ainsi que les liens vers les rapports et tableaux de bord récemment affichés. Pour plus d'informations sur la Page d'accueil, voir la rubrique [Chapitre 3, «Page d'accueil de Sterling Business Intelligence», à la](#page-10-0) [page 5.](#page-10-0)

• Nom de l'entreprise

Vous pouvez afficher les rapports et les tableaux de bord relatifs à toutes les entreprises auxquelles vous avez accès. Vous pouvez utiliser l'option **Basculer vers** pour basculer vers différentes entreprises et afficher les rapports et les tableaux de bord relatifs à ces entreprises.

# <span id="page-10-0"></span>**Chapitre 3. Page d'accueil de Sterling Business Intelligence**

### **Pourquoi et quand exécuter cette tâche**

La page d'accueil est la page par défaut qui s'affiche lorsque vous vous connectez à Sterling Business Intelligence. Elle contient les liens vers les rapports et les tableaux de bord disponibles dans Sterling Business Intelligence. Vous trouverez ci-dessous les différentes sections de la page d'accueil :

Tableaux de bord de la commande : Ce panneau contient les liens vers les tableaux de bord des commandes disponibles dans Sterling Business Intelligence. Vous pouvez accéder aux tableaux de bord à partir de la page d'accueil et du menu Commande.

Rapports de commande : Ce panneau contient les liens vers les rapports relatifs aux commandes disponibles dans Sterling Business Intelligence. Vous pouvez accéder aux rapports à partir de la page d'accueil et du menu Commande.

Rapports de devis : Ce panneau contient les liens vers les rapports relatifs aux devis disponibles dans Sterling Business Intelligence. Vous pouvez accéder aux rapports à partir de la page d'accueil et du menu Devis.

Éléments récemment affichés : Ce panneau contient les liens vers les cinq derniers tableaux de bord ou rapports auxquels vous avez accédé.

Favoris : Vous pouvez définir comme favoris les tableaux de bord et les rapports auxquels vous accédez ou que vous recherchez souvent à l'aide de l'option **Recherche enregistrée** figurant dans le tableau de bord ou le rapport respectif. Ce panneau contient les liens vers les cinq premiers rapports ou tableaux de bord qui sont ajoutés en tant que favoris.

Basculement vers une autre entreprise : Vous pouvez afficher les rapports et les tableaux de bord relatifs aux entreprises auxquelles vous avez accès. Vous pouvez utiliser l'option **Basculer vers** pour basculer vers différentes entreprises et afficher les rapports et les tableaux de bord relatifs à ces entreprises.

Pour basculer vers une autre entreprise, procédez comme suit :

#### **Procédure**

1. Connectez-vous à Sterling Business Intelligence.

La page d'accueil de Sterling Business Intelligence s'affiche.

2. Dans la liste des entreprises affichées dans la liste déroulante **Basculer vers**, sélectionnez l'entreprise vers laquelle vous souhaitez basculer.

# <span id="page-12-0"></span>**Chapitre 4. Affichage des rapports et tableaux de bord de Sterling Business Intelligence**

### **Pourquoi et quand exécuter cette tâche**

Les rapports et tableaux de bord suivants sont disponibles dans Sterling Business Intelligence :

- v Tableau de bord de commande parfaite
- v Tableau de bord B2C d'analyse du volume
- v Tableau de bord B2B d'analyse du volume
- v Tableau de bord des performances du noeud
- v Tableau de bord de vitesse des commandes
- Rapports B2C
- Rapports B2B
- v Rapports de pipeline d'opportunité
- Rapport de marge bénéficiaire
- Rapports divers

Pour afficher les tableaux de bord et rapports Sterling Business Intelligence aux formats HTML et PDF, procédez comme suit :

### **Procédure**

1. Connectez-vous à Sterling Business Intelligence.

La page d'accueil de Sterling Business Intelligence s'affiche.

- 2. Effectuez l'une des tâches suivantes :
	- v Pour afficher un rapport de commande, cliquez sur **Commande** et sélectionnez le rapport ou le tableau de bord que vous souhaitez afficher. Vous pouvez également cliquer sur le nom du rapport ou du tableau de bord qui est affiché sur la page d'accueil.
	- v Pour afficher un rapport de devis, cliquez sur **Devis** et sélectionnez le devis que vous souhaitez afficher. Vous pouvez également cliquer sur le nom du rapport qui est affiché sur la page d'accueil.
	- La page correspondante s'affiche.
- 3. Sélectionnez les critères correspondants, par exemple Année en cours, dans les listes déroulantes qui s'affichent.
- 4. Cliquez sur **Générer un rapport**.

Les rapports ou les tableaux de bord qui correspondent aux critères sélectionnés s'affichent.

5. Cliquez sur l'icône **Afficher le rapport** et sélectionnez le format dans lequel vous souhaitez afficher le rapport ou le tableau de bord.

Le rapport ou le tableau de bord s'affiche dans le format sélectionné.

6. Cliquez sur **Accueil** pour revenir à la page d'accueil.

# <span id="page-13-0"></span>**Affichage des rapports d'exploration en travers**

### **Pourquoi et quand exécuter cette tâche**

Un rapport d'exploration en travers relie deux rapports contenant des informations connexes. Vous pouvez accéder aux informations connexes ou plus détaillées d'un rapport en sélectionnant une valeur dans l'autre rapport. Par exemple, dans la mesure Pourcentage d'expéditions effectuées à l'heure du Tableau de bord de commande parfaite, vous pouvez explorer et afficher les rapports concernant les noeuds d'expédition, les canaux et les catégories. Vous pouvez utiliser l'option d'exploration en travers pour afficher les rapports détaillés concernant les mesures comportant la note de bas de page Exploration en travers des éléments du graphique, en cliquant avec le bouton droit de la souris sur la mesure correspondante. Pour revenir au rapport précédent, cliquez sur l'icône **Rapport précédent** et sélectionnez le rapport.

### **Affichage des rapports d'exploration en amont et en aval**

### **Pourquoi et quand exécuter cette tâche**

Un rapport d'exploration en aval permet de passer au niveau inférieur de la hiérarchie et un rapport d'exploration en amont permet de passer au niveau supérieur de la hiérarchie. Grâce à l'exploration en amont et en aval, vous pouvez afficher des informations générales ou détaillées sur vos données dans une catégorie sélectionnée, sans avoir à générer des rapports différents. Par exemple, lorsque vous cliquez sur un diagramme à barres relatif à un trimestre, vous pouvez afficher le rapport relatif aux mois de ce trimestre, et lorsque vous cliquez sur la barre des mois, vous pouvez afficher le rapport relatif aux jours de ce mois.

# <span id="page-14-0"></span>**Chapitre 5. Impression des rapports et tableaux de bord de Sterling Business Intelligence**

### **Pourquoi et quand exécuter cette tâche**

Pour imprimer les rapports et les tableaux de bord de Sterling Business Intelligence, procédez comme suit :

### **Procédure**

1. Connectez-vous à Sterling Business Intelligence.

La page d'accueil de Sterling Business Intelligence s'affiche.

- 2. Effectuez l'une des tâches suivantes :
	- v Pour imprimer un rapport de commande, cliquez sur **Commande** et sélectionnez le rapport ou le tableau de bord que vos souhaitez imprimer.
	- v Pour imprimer un rapport de devis, cliquez sur **Devis** et sélectionnez le rapport que vous souhaitez imprimer.

Le panneau du rapport ou du tableau de bord correspondant s'affiche.

- 3. Sélectionnez les critères requis dans la ou les listes déroulantes.
- 4. Cliquez sur **Générer un rapport**.

Le rapport ou le tableau de bord sélectionné s'affiche.

- 5. Cliquez sur l'icône **Afficher le rapport** et sélectionnez **Afficher au format PDF**. Le rapport ou le tableau de bord s'affiche au format PDF.
- 6. Cliquez sur l'icône **Imprimer** dans le fichier PDF.

### **Création d'une recherche enregistrée**

### **Pourquoi et quand exécuter cette tâche**

Vous pouvez afficher un rapport ou un tableau de bord en spécifiant les critères requis. Les critères de recherche que vous saisissez peuvent être enregistrés en vue d'une utilisation ultérieure. Les recherches enregistrées seront incluses sous Recherches enregistrées. Les recherches enregistrées seront également affichées dans le panneau Favoris de la page d'accueil.

Le bouton Recherches enregistrées vous permet d'effectuer les tâches suivantes :

- Créer une recherche enregistrée
- Afficher une recherche enregistrée

Pour créer une recherche enregistrée, procédez comme suit :

#### **Procédure**

1. Connectez-vous à Sterling Business Intelligence.

La page d'accueil de Sterling Business Intelligence s'affiche.

- 2. Effectuez l'une des tâches suivantes :
	- v Pour afficher un rapport de commande, cliquez sur **Commande** et sélectionnez le rapport ou le tableau de bord que vous souhaitez afficher.
	- v Pour afficher un rapport de devis, cliquez sur **Devis** et sélectionnez le devis que vous souhaitez afficher.
- <span id="page-15-0"></span>3. Dans la page qui s'affiche, sélectionnez les critères de recherche que vous souhaitez enregistrer, par exemple, Année en cours dans la liste déroulante **Période**.
- 4. Cliquez sur Recherches enregistrées et sélectionnez **Créer une recherche enregistrée**.

Une boîte de dialogue Enregistrer la recherche s'affiche.

- 5. Saisissez un nom pour la recherche enregistrée.
- 6. Pour ajouter la recherche enregistrée dans la liste Favoris de la page d'accueil, cochez la case **Inclure dans les recherches favorites**.
- 7. Cliquez sur **Enregistrer**.

Un message s'affiche, indiquant que la recherche a été correctement enregistrée. Elle sera disponible sous **Recherches enregistrées**. Si vous avez coché la case **Inclure dans les recherches favorites**, le lien vers cette recherche enregistrée sera affiché dans le panneau **Favoris** de la page d'accueil.

# **Affichage d'une recherche enregistrée**

### **Pourquoi et quand exécuter cette tâche**

Pour afficher une recherche enregistrée, procédez comme suit :

### **Procédure**

1. Connectez-vous à Sterling Business Intelligence.

La page d'accueil de Sterling Business Intelligence s'affiche.

- 2. Effectuez l'une des tâches suivantes :
	- v Pour afficher un rapport de commande, cliquez sur **Commande** et sélectionnez le rapport ou le tableau de bord pour lequel vous souhaitez afficher les recherches enregistrées.
	- v Pour afficher un rapport de devis, cliquez sur **Devis** et sélectionnez le rapport ou le tableau de bord pour lequel vous souhaitez afficher les recherches enregistrées.

La page correspondante s'affiche.

3. Cliquez sur **Recherches enregistrées**.

Les recherches enregistrées sont affichées dans la liste déroulante Recherche enregistrée.

4. Sélectionnez la recherche enregistrée correspondante.

Le rapport ou le tableau de bord correspondant s'affiche. S'il existe plus de huit recherches enregistrées pour un rapport ou un tableau de bord, l'option **Autres recherches** s'affiche sous **Recherches enregistrées**.

5. Cliquez sur **Autres recherches**.

La boîte de dialogue Trouver des recherches enregistrées s'affiche.

6. Sélectionnez la recherche enregistrée que vous souhaitez afficher et cliquez sur **Sélectionner**.

Le rapport ou le tableau de bord correspondant s'affiche.

#### **Remarque :**

v Pour trouver une recherche enregistrée dont le nom vous est familier, entrez les informations correspondantes dans la zone Le nom de la recherche enregistrée contient : de la boîte de dialogue **Trouver des recherches enregistrées**.

• Vous pouvez également afficher les recherches enregistrées à partir du menu **Favoris**. Pour plus d'informations, voir la rubrique [Chapitre 6, «Gestion des](#page-18-0) [recherches enregistrées», à la page 13.](#page-18-0)

# <span id="page-18-0"></span>**Chapitre 6. Gestion des recherches enregistrées**

L'option Gérer la recherche enregistrée permet d'afficher, de modifier et de supprimer les recherches enregistrées que vous avez ajoutées en cliquant sur **Recherches enregistrées > Créer une recherche enregistrée**.

### **Affichage des recherches enregistrées**

### **Pourquoi et quand exécuter cette tâche**

Pour afficher les recherches enregistrées, procédez comme suit :

### **Procédure**

1. Connectez-vous à Sterling Business Intelligence.

La page d'accueil de Sterling Business Intelligence s'affiche.

- 2. Sélectionnez **Favoris > Gérer la recherche enregistrée**.
- La fenêtre Gestion des recherches enregistrées s'ouvre.
- 3. Cliquez sur **Rechercher**.

Les recherches enregistrées sont affichées.

- 4. Cliquez sur **Favoris**, puis sélectionnez l'option Trier dans l'ordre croissant ou Trier dans l'ordre décroissant pour trier les recherches enregistrées dans l'ordre croissant ou décroissant, respectivement.
- 5. Cliquez sur **Colonnes** et cochez ou décochez les cases **Nom de la recherche enregistrée ou Favoris**. Lorsque vous décochez la case, la colonne correspondante ne s'affiche pas dans le panneau Recherches enregistrées.
- 6. Sélectionnez la recherche enregistrée requise et cliquez sur **OK**. Le rapport ou le tableau de bord correspondant s'affiche.

### **Modification des recherches enregistrées**

### **Pourquoi et quand exécuter cette tâche**

Pour modifier les recherches enregistrées, procédez comme suit :

### **Procédure**

- 1. Connectez-vous à Sterling Business Intelligence.
	- La page d'accueil de Sterling Business Intelligence s'affiche.
- 2. Cliquez sur **Favoris > Gérer la recherche**.

La fenêtre Gestion des recherches enregistrées s'ouvre.

3. Cliquez sur **Rechercher**.

Les recherches enregistrées sont affichées.

- 4. Sélectionnez la recherche enregistrée requise que vous souhaitez modifier.
- 5. Vous pouvez cocher ou décocher la case Favoris, en regard de la recherche enregistrée correspondante. Lorsque vous décochez la case Favoris, le lien vers cette recherche enregistrée n'est plus affiché dans le panneau Favoris de la page d'accueil.
- 6. Cliquez sur **Enregistrer**.

# <span id="page-19-0"></span>**Suppression des recherches enregistrées**

### **Pourquoi et quand exécuter cette tâche**

Pour supprimer les recherches enregistrées, procédez comme suit ::

### **Procédure**

- 1. Connectez-vous à Sterling Business Intelligence. La page d'accueil de Sterling Business Intelligence s'affiche.
- 2. Cliquez sur **Favoris > Gérer la recherche**. La fenêtre Gestion des recherches enregistrées s'ouvre.
- 3. Cliquez sur **Rechercher**.

Les recherches enregistrées sont affichées.

- 4. Sélectionnez les recherches enregistrées requises que vous souhaitez supprimer.
- 5. Cliquez sur **Supprimer**.
- 6. À l'invite, cliquez sur **Oui**.

# <span id="page-20-0"></span>**Chapitre 7. Tableau de bord de commande parfaite**

Le Tableau de bord de commande parfaite affiche les mesures qui ont été capturées à différentes étapes du cycle d'exécution des commandes. Le Tableau de bord de commande parfaite permet aux organisations de comprendre leur gestion des attentes des clients.

Le Tableau de bord de commande parfaite affiche les mesures suivantes :

- Pourcentage modifié
- v Délai moyen d'attente pour les commandes urgentes
- v Pourcentage d'expéditions effectuées à l'heure
- v Pourcentage de retards d'exception de stock
- v Retard moyen des commandes retardées
- v Temps moyen de la capture à l'expédition pour les commandes urgentes
- Pourcentage d'échecs d'autorisation
- Pourcentage d'échecs de règlement
- v Pourcentage de conversions d'opportunités

Dans le Tableau de bord de commande parfaite, vous pouvez afficher les mesures pour les périodes suivantes :

- Trimestre dernier
- v Trimestre en cours
- Année en cours
- Semaine en cours
- Semaine dernière
- Année dernière

Selon la période que vous sélectionnez, la mesure correspondante est affichée.

Pour plus d'informations, voir la rubrique [Chapitre 8, «Mesures affichées dans le](#page-22-0) [Tableau de bord de commande parfaite», à la page 17.](#page-22-0)

# **Génération du Tableau de bord de commande parfaite**

#### **Pourquoi et quand exécuter cette tâche**

Pour générer le Tableau de bord de commande parfaite, procédez comme suit :

#### **Procédure**

1. Connectez-vous à Sterling Business Intelligence.

La page d'accueil de Sterling Business Intelligence s'affiche.

- 2. Sélectionnez **Commande > Tableau de bord de commande parfaite**. Le panneau Tableau de bord de commande parfaite s'affiche.
- 3. Dans la liste déroulante Période, sélectionnez une période, par exemple Année en cours.
- 4. Cliquez sur **Générer un rapport** pour générer le rapport. Le Tableau de bord de commande parfaite s'affiche.

### <span id="page-21-0"></span>**Diagramme de jauge dans le Tableau de bord de commande parfaite**

Dans le Tableau de bord de commande parfaite, les mesures sont affichées sous forme de diagrammes de jauge..

Le diagramme de jauge utilise trois couleurs (vert, ambre et rouge) pour indiquer la plage des valeurs de pourcentage de zéro à cent, respectivement. La couleur verte indique une valeur satisfaisante, la couleur ambre qu'il convient d'être attentif et la couleur rouge qu'un problème existe. Le diagramme possède une aiguille en son centre, qui pointe vers la valeur mesurée exacte. Par défaut, les seuils des valeurs verte, ambre et rouge sont définies sur < 20 %, 20-80 % et > 80 %, respectivement.

Lorsque vous placez le pointeur de la souris sur l'aiguille, une infobulle s'affiche, indiquant le pourcentage exact des commandes modifiées.

**Remarque :** Lorsqu'aucune commande ne correspond à un critère sélectionné, l'aiguille ne s'affiche pas dans le diagramme de jauge, ce qui indique qu'aucune commande (0 %) n'a été modifiée.

# <span id="page-22-0"></span>**Chapitre 8. Mesures affichées dans le Tableau de bord de commande parfaite**

Les mesures affichées dans le Tableau de bord de commande parfaite sont capturées et classées selon les différentes étapes du cycle de vie d'exécution des commandes, comme suit :

- Opportunité de capture
- De la capture à l'exécution
- Achèvement du règlement

Vous pouvez afficher différents rapports relatifs à ces étapes en cliquant avec le bouton droit de la souris sur certaines mesures. Ces rapports sont appelés des rapports d'exploration en travers. Une note s'affiche, indiquant qu'un rapport d'exploration en travers est disponible pour une mesure particulière.

### **Opportunité de capture**

Dans la section Opportunité de capture, vous pouvez afficher les mesures suivantes :

- v Pourcentage de conversions d'opportunités
- Pourcentage modifié
- v Délai moyen d'attente pour les commandes urgentes

### **Pourcentage de conversions d'opportunités**

La mesure Pourcentage de conversions d'opportunités fournit des informations sur le pourcentage d'opportunités qui ont été converties en commandes sur la période sélectionnée. Cette mesure est affichée sous forme d'un diagramme de jauge.

Pourcentage de conversions d'opportunités = (Nombre d'opportunités converties en commandes / Nombre total d'opportunités) \* 100

Cette mesure permet à une organisation d'identifier le nombre d'opportunités initiées avec les clients ainsi que le nombre d'opportunités qui sont finalement converties en commandes sur une période sélectionnée.

### **Pourcentage modifié**

La mesure Pourcentage modifié fournit des informations sur le pourcentage des commandes qui ont été manuellement modifiées parmi les commandes confirmées sur une période sélectionnée. Cette mesure est affichée sous forme d'un diagramme de jauge.

Pourcentage modifié = (Nombre de commandes manuellement modifiées après confirmation / Nombre total de commandes confirmées) \* 100

La mesure Pourcentage modifié permet d'identifier le nombre de commandes qui ont subi des modifications. Cette mesure fournit également un aperçu des différents types de modifications. Vous pouvez analyser les données et recueillir

<span id="page-23-0"></span>des informations sur les modifications majeures qui ont été apportées à une commande, puis utiliser cette analyse pour améliorer la précision des procédures de capture de la commande.

**Remarque :** Une valeur figure dans la zone ID utilisateur modifié d'une commande modifiée. Lorsque la valeur de cette zone n'appartient pas au groupe d'utilisateurs système, la commande est alors considérée comme étant manuellement modifiée. Au niveau de la commande, les modifications sont uniquement prises en compte pour l'analyse.

### **Délai moyen d'attente pour les commandes urgentes**

Les commandes urgentes sont les commandes qui n'ont ni de date d'expédition requise, ni de date de livraison requise. Le système calcule une date qui est promise au client comme étant la date à laquelle sa commande devrait lui être expédiée. Cette mesure s'applique uniquement aux commandes qui répondent aux critères d'urgence. L'attente est calculée pour chaque ligne de commande et est conservée jusqu'à la dernière minute. Le délai d'attente des commandes urgentes est défini comme la durée entre la date promise et la date de confirmation. Selon une période sélectionnée, la durée moyenne d'attente est obtenue en calculant la moyenne de toutes les lignes de commande dont la date promise est comprise dans cette période.

Durée moyenne d'attente pour les commande urgentes = Somme (Date promise - Date de confirmation) / Nombre de lignes de commande urgentes

Cette mesure permet à une organisation d'obtenir une date d'expédition attendue en fonction de faits qui peuvent être communiqués aux clients.

### **De la capture à l'exécution**

Dans la section De la capture à l'exécution, vous pouvez afficher les mesures suivantes :

- v Pourcentage d'expéditions effectuées à l'heure
- v Pourcentage de retards d'exception de stock
- Retard moyen des commandes retardées
- v Temps moyen de la capture à l'expédition pour les commandes urgentes

### **Pourcentage d'expéditions effectuées à l'heure**

La mesure Pourcentage d'expéditions effectuées à l'heure fournit des informations sur le pourcentage de lignes de commande qui sont expédiées à la première date convenue ou avant, où la date convenue est comprise dans la période sélectionnée. Cette mesure est affichée sous forme d'un diagramme de jauge.

Pourcentage d'expéditions effectuées à l'heure = (Nombre de lignes de commande expédiées avec un retard égal ou inférieur à zéro / Nombre total de lignes de commande expédiées) \* 100

Cette mesure permet au gestionnaire des opérations d'une organisation d'obtenir une vue directe des résultats d'expédition des noeuds et d'analyser la façon dont ces résultats affecteront les dates de livraison des expéditions. Ce rapport peut également être utilisé pour suivre le délai requis par le traitement à un noeud et pour comprendre si la date d'expédition définie avec les clients est précise.

### **Rapports d'exploration en travers pour la mesure Pourcentage d'expéditions effectuées à l'heure**

À partir de la mesure Pourcentage d'expéditions effectuées à l'heure, vous pouvez effectuer une exploration en travers et afficher les rapports sur les noeuds d'expédition, les canaux et les catégories. Cliquez avec le bouton droit de la souris sur l'aiguille et sélectionnez le rapport requis. Vous trouverez ci-dessous les rapports disponibles pour cette mesure :

v Pourcentage d'expéditions effectuées à l'heure par un noeud d'expédition tiers Le rapport Pourcentage d'expéditions effectuées à l'heure par un noeud d'expédition tiers fournit des informations sur les dix premiers noeuds tiers en fonction du pourcentage des lignes de commande qui ont été expédiées à l'heure sur une période sélectionnée. Ce rapport est affiché sous forme d'un diagramme à barres. Dans ce rapport, vous pouvez également afficher des détails récapitulatifs, comme le code du noeud d'expédition et le pourcentage des commandes expédiées à l'heure pour chaque noeud de toutes les commandes qui ont été expédiées à l'heure.

Ce rapport permet à une organisation d'analyser les performances des noeuds.

v Pourcentage d'expéditions effectuées à l'heure par canal

Les commandes peuvent être effectuées via différents canaux, tels que l'e-mail, le catalogue ou un responsable du centre de support. Le rapport Pourcentage d'expéditions effectuées à l'heure par canal fournit des informations sur les dix premiers canaux en fonction du pourcentage des lignes de commande qui ont été expédiées à l'heure sur une période sélectionnée. Ce rapport est affiché sous forme d'un diagramme à barres. Dans ce rapport, vous pouvez également afficher des détails récapitulatifs, comme le code du canal et le pourcentage des commandes expédiées à l'heure pour chaque canal de toutes les commandes qui ont été expédiées à l'heure.

Ce rapport permet à une organisation de comprendre l'efficacité de l'exécution de chaque canal.

• Pourcentage d'expéditions effectuées à l'heure par catégories

Le rapport Pourcentage d'expéditions effectuées à l'heure par catégories fournit des informations sur les dix premières catégories en fonction du pourcentage des lignes de commande qui ont été expédiées à l'heure sur une période sélectionnée. Ce rapport est affiché sous forme d'un diagramme à barres. Dans ce rapport, vous pouvez également afficher des détails récapitulatifs, comme les dix premiers noms de catégorie et le pourcentage des lignes de commande expédiées pour chaque produit de toutes les commandes qui ont été expédiées à l'heure.

Ce rapport permet à une organisation de comprendre les dix premiers produits qui ont été expédiés à l'heure.

### **Pourcentage de retards d'exception de stock**

Cette mesure représente le rapport entre le nombre de lignes de commande qui ont été différées et le nombre de lignes de commande qui ont été expédiées à la première date promise de la commande, où la première date promise de la commande est comprise dans la période sélectionnée. Cette mesure est affichée sous forme d'un diagramme de jauge.

Pourcentage d'exception de stock = (Nombre de lignes de commande non expédiées à l'heure et différées / Nombre total de lignes de commande expédiées) \* 100

Ce rapport permet à une organisation d'analyser la contribution des retards liés au stock aux retards généraux dans l'expédition des commandes dans les délais prescrits.

### **Rapports d'exploration en travers pour la mesure Pourcentage de retards d'exception de stock**

À partir de la mesure Pourcentage de retards d'exception de stock, vous pouvez effectuer une exploration en travers des rapports concernant les canaux et les catégories. Cliquez avec le bouton droit de la souris sur l'aiguille et sélectionnez le rapport requis. Vous trouverez ci-dessous les rapports disponibles pour cette mesure :

v Pourcentage d'exception de stock par canal

Le rapport Pourcentage d'exception de stock par canal fournit des informations sur les dix premiers canaux en fonction du pourcentage des lignes de commande qui ont été différées sur une période sélectionnée. Ce rapport est affiché sous forme d'un diagramme à barres. Dans ce rapport, vous pouvez également afficher des détails récapitulatifs, comme le code du canal et le pourcentage des lignes de commande différées pour chaque canal de toutes les livraisons différées.

Ce rapport permet à une organisation d'identifier le pourcentage de lignes de commande qui ne disposent pas de suffisamment de stock ainsi que l'efficacité de l'exécution de chaque canal.

Pourcentage d'exception de stock par catégories

Le rapport Pourcentage d'exception de stock par catégories fournit des informations sur le pourcentage des lignes de commande qui ont été différées pour les dix premières catégories sur une période sélectionnée. Ce rapport est affiché sous forme d'un diagramme à barres. Dans ce rapport, vous pouvez également afficher des détails récapitulatifs, comme les catégories de niveau supérieur et le pourcentage des lignes de commande différées pour chaque catégorie de toutes les livraisons différées.

Ce rapport permet à une organisation d'identifier les dix premières catégories qui ne disposent pas de l'approvisionnement nécessaire et de stocker la quantité requise de ces produits.

### **Retard moyen des commandes retardées**

La mesure Retard moyen des commandes retardées fournit des informations sur le retard moyen d'expédition des lignes de commande qui sont expédiées après la date promise, où la date promise est comprise dans la période sélectionnée.

Retard moyen des commandes retardées = Somme (Date d'expédition - Date promise) / Nombre total de lignes de commande retardées

#### **Temps moyen de la capture à l'expédition pour les commandes urgentes**

Les commandes urgentes sont les commandes qui n'ont ni de date d'expédition requise, ni de date de livraison requise. Le système calcule une date qui est promise au client comme étant la date à laquelle sa commande devrait lui être expédiée. Cette mesure s'applique uniquement aux commandes qui répondent aux critères d'urgence. La mesure Temps moyen de la capture à l'expédition pour les commandes urgentes fournit des informations sur la durée moyenne entre l'étape

de la capture de la ligne de commande et l'heure de son expédition, où la date d'expédition réelle est comprise dans la période sélectionnée.

Temps moyen de la capture à l'expédition pour les commandes urgentes = Somme (Date d'expédition - Date de confirmation) / Nombre total de lignes de commande expédiées en urgence

### **Pourcentage d'échecs d'autorisation**

La mesure Pourcentage d'échecs d'autorisation fournit des informations sur le nombre d'instruments de paiement qui ont échoué lors de l'autorisation de paiement sur une période sélectionnée. Cette mesure est affichée sous forme d'un diagramme de jauge.

Pourcentage d'échecs d'autorisation = Nombre d'échecs d'autorisation / Nombre de transactions de paiement

### **Pourcentage d'échecs de règlement**

La mesure Pourcentage d'échecs de règlement fournit des informations sur le nombre de règlements qui ont échoué lors du cycle de règlement sur une période sélectionnée. Cette mesure est affichée sous forme d'un diagramme de jauge.

Pourcentage d'échecs de règlement = Nombre d'échecs de règlement / Nombre de transactions de paiement

# <span id="page-28-0"></span>**Chapitre 9. Tableau de bord B2C d'analyse du volume**

Le Tableau de bord B2C d'analyse du volume fournit des informations sur le chiffre d'affaires généré sur une période sélectionnée. Il permet à l'organisation d'étudier ses résultats dans la gestion de son activité. L'analyse par catégorie de produit permet au client de comprendre la distribution du chiffre d'affaires pour chaque catégorie de produit. Le Tableau de bord B2C d'analyse du volume permet également à une organisation d'identifier la distribution du chiffre d'affaires relatif à une région particulière..

Le Tableau de bord B2C d'analyse du volume affiche les mesures suivantes :

- Valeur comptabilisée
- v Chiffre d'affaires réalisé
- Mesures par commande
- v Distribution des catégories de produits
- Distribution de région

Dans le Tableau de bord B2C d'analyse du volume, vous devez sélectionner une période dans la liste déroulante. Vous pouvez sélectionner une période dans la liste déroulante. Les périodes sont disponibles ci-dessous :

- Trimestre dernier
- Semaine dernière
- Semaine en cours
- Trimestre en cours
- Année dernière
- Année en cours

Lorsque vous sélectionnez la période requise, la mesure correspondante est affichée.

Pour plus d'informations, voir la rubrique [Chapitre 10, «Mesures affichées dans le](#page-30-0) [Tableau de bord B2C d'analyse du volume», à la page 25.](#page-30-0)

# **Génération du Tableau de bord B2C d'analyse du volume**

#### **Pourquoi et quand exécuter cette tâche**

Pour générer le Tableau de bord B2C d'analyse du volume, procédez comme suit :

#### **Procédure**

1. Connectez-vous à Sterling Business Intelligence.

La page d'accueil de Sterling Business Intelligence s'affiche.

- 2. Sélectionnez **Commande > Tableau de bord B2C d'analyse du volume.**. Le panneau Analyse du volume B2C s'affiche.
- 3. Dans la liste déroulante Période, sélectionnez une valeur. Par exemple, Année en cours.
- 4. Cliquez sur **Générer un rapport**. Le Tableau de bord B2C d'analyse du volume s'affiche.

# <span id="page-30-0"></span>**Chapitre 10. Mesures affichées dans le Tableau de bord B2C d'analyse du volume**

Les mesures affichées dans le Tableau de bord B2C d'analyse du volume sont capturées et classées comme suit :

- v Valeur comptabilisée
- Chiffre d'affaires réalisé
- Mesure par commande
- v Distribution des catégories de produits
- Distribution de région

Vous pouvez afficher les rapports détaillés (d'exploration en travers) relatifs à une mesure en cliquant sur le bouton droit de la souris sur une mesure comportant la note *Exploration en travers des éléments du graphique*. Pour afficher les rapports d'exploration en aval, cliquez sur le diagramme que vous souhaitez explorer. Vous devez sélectionner le rapport correspondant sur la période requise. Les rapports d'exploration en aval présentent les détails du niveau de hiérarchie inférieur. Par exemple, lorsque vous cliquez sur un diagramme à barres relatif à un trimestre, vous pouvez afficher le rapport relatif aux mois de ce trimestre.

# **Valeur comptabilisée dans le Tableau de bord B2C d'analyse du volume**

La mesure Valeur comptabilisée fournit des informations sur la valeur totale de la comptabilisation de toutes les commandes confirmées sur une période sélectionnée, où la date de confirmation des commandes est comprise dans la période sélectionnée. Cette mesure est affichée sous forme d'un diagramme à barres et d'un diagramme linéaire. Le diagramme à barres représente la valeur comptabilisée et le diagramme linéaire les commandes confirmées.

Valeur comptabilisée = Somme des valeurs comptabilisées de toutes les commandes confirmées

#### **Rapports d'exploration en travers pour la mesure Valeur comptabilisée dans le Tableau de bord B2C d'analyse du volume**

À partir de la mesure Valeur comptabilisée, vous pouvez afficher les rapports d'exploration en travers en cliquant avec le bouton droit de la souris sur le rapport correspondant de la période. Vous trouverez ci-dessous les rapports d'exploration en travers disponibles pour cette mesure :

• Analyse du volume B2C par trimestre

Le rapport Analyse du volume B2C par trimestre fournit des informations sur la valeur totale de la comptabilisation sur un trimestre sélectionné. Cette mesure est affichée sous forme d'un diagramme à barres. Selon les valeurs de la comptabilisation, les dix premières valeurs comptabilisées sont affichées dans le diagramme à barres. Vous pouvez également afficher des détails récapitulatifs, comme la valeur comptabilisée, le mois, le nombre de commandes confirmées et le nombre de lignes de commande confirmées pour toutes les commandes confirmées.

• Analyse du volume B2C par mois

<span id="page-31-0"></span>Le rapport Analyse du volume B2C par mois fournit des informations sur la valeur totale de la comptabilisation sur un mois sélectionné.

• Analyse du volume B2C par jour

Le rapport Analyse du volume B2C par jour fournit des informations sur la valeur totale de la comptabilisation sur un jour sélectionné.

### **Rapports d'exploration en amont et en aval pour la mesure Valeur comptabilisée dans le Tableau de bord B2C d'analyse du volume**

À partir de la mesure Valeur comptabilisée, vous pouvez passer au niveau inférieur de la hiérarchie en cliquant sur la période requise (barre) pour afficher le rapport correspondant. Par exemple, vous pouvez afficher la valeur totale de la comptabilisation sur une journée en cliquant sur le mois requis, puis explorer en amont afin de comparer la valeur comptabilisée du mois sélectionné.

# **Chiffre d'affaires réalisé dans le Tableau de bord B2C d'analyse du volume**

La mesure Chiffre d'affaires réalisé fournit des informations sur le chiffre d'affaires et le nombre de lignes de commande expédiées, où la date d'expédition des lignes de commande est comprise dans la période sélectionnée. Cette mesure est affichée sous forme d'un diagramme à barres et d'un diagramme linéaire. Le diagramme à barres représente le chiffre d'affaires réalisé et le diagramme linéaire les commandes expédiées.

Chiffre d'affaires réalisé = Valeur totale de toutes les lignes de commande qui sont expédiées

### **Rapports d'exploration en travers pour la mesure Chiffre d'affaires réalisé dans le Tableau de bord B2C d'analyse du volume**

À partir de la mesure Chiffre d'affaires réalisé, vous pouvez effectuer une exploration en travers des rapports concernant le volume par jour, mois et trimestre. Vous trouverez ci-dessous les rapports d'exploration en travers disponibles pour cette mesure :

• Analyse du volume par trimestre

Le rapport Analyse du volume B2C par trimestre fournit des informations sur le chiffre d'affaires réalisé sur un trimestre sélectionné pour toutes les commandes expédiées. Cette mesure est affichée sous forme d'un diagramme à barres. Selon le chiffre d'affaires réalisé, les dix premiers chiffres d'affaires réalisés sont affichés dans le diagramme à barres. Vous pouvez également afficher des détails récapitulatifs, comme le mois, le chiffre d'affaires réalisé et le nombre de lignes de commande expédiées pour toutes les commandes expédiées au cours d'un trimestre.

• Analyse du volume par mois

Le rapport Analyse du volume B2C par mois fournit des informations sur le chiffre d'affaires réalisé sur un mois sélectionné pour toutes les commandes expédiées.

• Analyse du volume par jour

<span id="page-32-0"></span>Le rapport Analyse du volume B2C par jour fournit des informations sur le chiffre d'affaires réalisé sur un jour sélectionné pour toutes les commandes expédiées.

### **Rapports d'exploration en amont et en aval pour la mesure Chiffre d'affaires réalisé dans le Tableau de bord B2C d'analyse du volume**

À partir de la mesure Chiffre d'affaires réalisé, vous pouvez passer au niveau inférieur de la hiérarchie en cliquant sur la période requise (barre) pour afficher le rapport correspondant. Par exemple, vous pouvez afficher le chiffre d'affaires réalisé sur un jour en cliquant sur le mois requis, puis explorer en amont afin de comparer le chiffre d'affaires réalisé sur le mois sélectionné.

# **Mesure par commande dans le Tableau de bord B2C d'analyse du volume**

La mesure par commande fournit des informations sur le nombre moyen de lignes de commande de chaque commande (excepté la ligne de composants groupés) et sur la valeur moyenne des commandes confirmées, où la date de confirmation de la commande est comprise dans la période sélectionnée. Cette mesure est affichée sous forme d'une combinaison de diagramme à barres et de diagramme linéaire. Le diagramme à barres représente le nombre moyen de lignes de commande et le diagramme linéaire la valeur moyenne d'une commande.

Nombre moyen de lignes de commande par commande = Nombre total de lignes de commande / Nombre total de commandes confirmées

Valeur moyenne des commandes confirmées = Valeur totale des lignes de commande / Nombre total des commandes confirmées

# **Distribution des catégories de produits dans le Tableau de bord B2C d'analyse du volume**

La mesure Distribution des catégories de produits fournit des informations sur le pourcentage du chiffre d'affaires généré par chaque catégorie de produits qui est expédiée, où la date d'expédition réelle est comprise dans la période sélectionnée. Cette mesure est affichée sous forme d'un graphique circulaire. Vous pouvez effectuer une exploration en travers des rapports pour rechercher une catégorie spécifique et afficher le chiffre d'affaires généré par cette catégorie spécifique.

**Remarque :** Lorsqu'un produit n'est pas associé à une catégorie à un niveau particulier de la hiérarchie, ce qui est indiqué par le symbole "-" dans le graphique circulaire, les rapports d'exploration en travers et en aval ne sont pas pris en charge.

Rapports d'exploration en travers pour la mesure Distribution des catégories de produits

À partir de la mesure Distribution des catégories de produits, vous pouvez afficher les rapports d'exploration en travers suivants :

• Top 10 des produits par quantité

Le rapport Top 10 des produits par quantité fournit des informations sur les dix premiers produits de la catégorie sélectionnée, affichés dans l'ordre décroissant

<span id="page-33-0"></span>de la quantité vendue. Dans ce rapport, vous pouvez également afficher des détails récapitulatifs, comme le code produit et la quantité réalisée, relatifs à tous les produits de la catégorie sélectionnée.

• Top 10 des produits par chiffre d'affaires

Le rapport Analyse du volume B2C par mois fournit des informations sur les dix premiers produits de la catégorie sélectionnée, affichés dans l'ordre décroissant du chiffre d'affaires généré. Dans ce rapport, vous pouvez également afficher des détails récapitulatifs, comme la devise et le chiffre d'affaires réalisé, relatifs à tous les produits de la catégorie sélectionnée.

### **Rapports d'exploration en amont et en aval pour la mesure Distribution des catégories de produits**

À partir de la mesure Distribution des catégories de produits, vous pouvez passer au niveau inférieur de la hiérarchie des produits en cliquant sur le produit requis pour afficher le rapport correspondant. Par exemple, lorsque vous sélectionnez la catégorie Articles électroniques dans le rapport, vous pouvez passer au niveau inférieur pour afficher le rapport sur la télévision, le lecteur DVD, le lecteur de disque, etc.

### **Distribution de région dans le Tableau de bord B2C d'analyse du volume**

La mesure Distribution de région fournit des informations sur la distribution du chiffre d'affaires réalisé par les centres d'affaires de l'entreprise dans différentes régions, où la date d'expédition réelle est comprise dans la période sélectionnée. Cette mesure est affichée sous forme d'un graphique circulaire.

**Remarque :** Une région présente généralement le pays ou la région comme le niveau le plus élevé de la hiérarchie. Le graphique circulaire Distribution de région affiche les détails du chiffre d'affaires réalisé à partir du deuxième niveau de la hiérarchie afin d'empêcher toute autre exploration en aval. Par exemple, le premier niveau de la hiérarchie peut-être États-Unis d'Amérique et dans le deuxième niveau, vous pouvez classer les régions en Nord, Sud, Est et Ouest. Dans le graphique circulaire Distribution de région, vous pouvez afficher la distribution pour la classification de deuxième niveau des régions, telles que Nord, Sud, Est et Ouest.

### **Rapports d'exploration en travers pour la mesure Distribution de région**

À partir de la mesure Distribution de région, vous pouvez afficher les rapports d'exploration en travers suivants :

- 10 meilleurs produits quantité (B2C) (récapitulatif/détails) par région
	- Le rapport 10 meilleurs produits quantité (B2C) (récapitulatif/détails) par région fournit des informations sur les dix premiers produits pour la région sélectionnée, affichés dans l'ordre décroissant de la quantité expédiée.
- v 10 meilleurs produits chiffre d'affaires (B2C) (récapitulatif/détails) par région Le rapport 10 meilleurs produits - quantité (B2C) (récapitulatif/détails) par région fournit des informations sur les dix premiers produits pour la région sélectionnée, affichés dans l'ordre décroissant du chiffre d'affaires généré.

# <span id="page-34-0"></span>**Chapitre 11. Tableau de bord B2B d'analyse du volume**

Le Tableau de bord B2B d'analyse du volume offre une vue d'ensemble du volume d'affaires des partenaires acheteurs d'une entreprise. Les commandes capturées fournissent une bonne estimation du volume d'affaires généré par une entreprise. L'analyse par produit ou par catégorie de produit permet à une organisation d'identifier ses produits les plus rentables.

Le Tableau de bord B2B d'analyse du volume affiche les mesures suivantes :

- v Valeur comptabilisée
- Chiffre d'affaires réalisé
- Mesure par commande
- v Distribution des catégories de produits
- v Distribution du vendeur

# **Critères du tableau de bord dans le Tableau de bord B2B d'analyse du volume**

Dans le Tableau de bord B2B d'analyse du volume, vous pouvez afficher les mesures pour les périodes suivantes :

- Semaine dernière
- Semaine en cours
- Trimestre dernier
- Trimestre en cours
- Année dernière
- Année en cours

Lorsque vous sélectionnez la période requise, la mesure correspondante est affichée.

Pour plus d'informations, voir la rubrique [Chapitre 12, «Mesures affichées dans le](#page-36-0) [Tableau de bord B2B d'analyse du volume», à la page 31.](#page-36-0)

# **Génération du Tableau de bord B2B d'analyse du volume Pourquoi et quand exécuter cette tâche**

Pour générer le Tableau de bord B2B d'analyse du volume, procédez comme suit :

#### **Procédure**

1. Connectez-vous à Sterling Business Intelligence.

La page d'accueil de Sterling Business Intelligence s'affiche.

- 2. Sélectionnez **Commande > Tableau de bord B2B d'analyse du volume.**. Le panneau Analyse du volume B2B s'affiche.
- 3. Dans la liste déroulante Période, sélectionnez une période, par exemple Année en cours.
- 4. Cliquez sur **Générer un rapport** pour générer le rapport. Le Tableau de bord B2B d'analyse du volume s'affiche.
# **Chapitre 12. Mesures affichées dans le Tableau de bord B2B d'analyse du volume**

Les mesures affichées dans le Tableau de bord B2B d'analyse du volume sont capturées et classées comme suit :

- v Valeur comptabilisée
- Chiffre d'affaires réalisé
- Mesure par commande
- v Distribution des catégories de produits
- Distribution du vendeur

Vous pouvez afficher les rapports détaillés (d'exploration en travers) relatifs aux mesures en cliquant avec le bouton droit de la souris sur les mesures. Une note s'affiche, indiquant qu'un rapport d'exploration en travers est disponible pour une mesure particulière. Pour certaines mesures, vous pouvez également effectuer une exploration en aval des rapports. Pour afficher les rapports d'exploration en aval, cliquez sur le diagramme que vous souhaitez explorer. Vous devez sélectionner le rapport correspondant sur la période requise. Les rapports d'exploration en aval présentent les détails du niveau de hiérarchie inférieur. Par exemple, lorsque vous cliquez sur un diagramme à barres relatif à un trimestre, vous pouvez afficher le rapport relatif aux mois de ce trimestre.

## **Valeur comptabilisée dans le Tableau de bord B2B d'analyse du volume**

La mesure Valeur comptabilisée fournit des informations sur la valeur totale de la comptabilisation sur une période sélectionnée. Cette mesure est affichée sous forme d'une combinaison de diagrammes à barres et d'un diagramme linéaire. Le diagramme à barres représente la valeur comptabilisée et le diagramme linéaire les commandes confirmées. Ce rapport permet à une organisation d'identifier le volume d'affaires qu'une entreprise réalise sur une période sélectionnée.

Cette mesure correspond au total des valeurs comptabilisées de toutes les commandes confirmées, où la date de confirmation des commandes est comprise dans la période sélectionnée.

#### **Rapports d'exploration en travers pour la mesure Valeur comptabilisée**

À partir de la mesure Valeur comptabilisée, vous pouvez afficher les rapports en cliquant avec le bouton droit de la souris sur le rapport correspondant de la période. Vous pouvez afficher trois rapports d'exploration en travers pour la mesure Valeur comptabilisée sur les périodes suivantes : trimestre, mois et année.

#### **Analyse du volume B2B par trimestre**

Le rapport Analyse du volume B2B par trimestre fournit des informations sur la valeur totale de la comptabilisation sur un trimestre sélectionné. Cette mesure est affichée sous forme d'un diagramme à barres. Selon les valeurs de la comptabilisation, les dix premières valeurs comptabilisées sont affichées dans le diagramme à barres. Dans ce rapport, vous pouvez également afficher des détails récapitulatifs, comme la valeur comptabilisée, le mois et le nombre de lignes de commande confirmées pour toutes les commandes confirmées.

De la même façon, le rapport Analyse du volume B2B par mois et par jour fournit des informations sur la valeur totale de la comptabilisation pour un mois et un jour sélectionnés, respectivement.

#### **Rapports d'exploration en aval pour la mesure Valeur comptabilisée**

À partir de la mesure Valeur comptabilisée, vous pouvez passer au niveau inférieur de la hiérarchie en cliquant sur la période requise (barre) pour afficher le rapport correspondant.

## **Chiffre d'affaires réalisé dans le Tableau de bord B2B d'analyse du volume**

La mesure Chiffre d'affaires réalisé fournit des informations sur le chiffre d'affaires et le nombre de lignes de commande expédiées sur une période sélectionnée. Cette mesure est affichée sous forme d'une combinaison de diagrammes à barres et d'un diagramme linéaire. Le diagramme à barres représente le chiffre d'affaires réalisé et le diagramme linéaire les commandes expédiées. Cela donne un aperçu du chiffre d'affaires réalisé par l'organisation sur une période sélectionnée.

Cette mesure est la somme de la valeur totale de toutes les lignes de commande expédiées, où la date d'expédition réelle des lignes de commande est comprise dans la période sélectionnée.

#### **Rapports d'exploration en travers pour la mesure Chiffre d'affaires réalisé**

À partir de la mesure Chiffre d'affaires réalisé, vous pouvez effectuer une exploration en travers des rapports concernant le volume par jour, mois et trimestre. Vous trouverez ci-dessous les rapports d'exploration en travers disponibles pour cette mesure :

- Analyse du volume par trimestre
- v Analyse du volume par mois
- Analyse du volume par jour

Analyse du volume par trimestre

Le rapport Analyse du volume B2B par trimestre fournit des informations sur le chiffre d'affaires réalisé sur un trimestre sélectionné pour toutes les commandes expédiées. Cette mesure est affichée sous forme d'un diagramme à barres. Selon le chiffre d'affaires réalisé, les dix premiers chiffres d'affaires réalisés sont affichés dans le diagramme à barres. Dans ce rapport, vous pouvez également afficher des détails récapitulatifs, comme le mois, le chiffre d'affaires réalisé et le nombre de lignes de commande expédiées pour toutes les commandes expédiées au cours d'un trimestre.

Le rapport Analyse du volume B2B par mois et par jour pour la mesure Chiffre d'affaires réalisé fournit des informations sur le chiffre d'affaires total généré pour un mois et un jour sélectionnés, respectivement.

#### **Rapports d'exploration en aval pour la mesure Chiffre d'affaires réalisé**

À partir de la mesure Chiffre d'affaires réalisé, vous pouvez passer au niveau inférieur de la hiérarchie. Lorsque vous cliquez sur la période requise (barre), le rapport correspondant s'affiche.

## **Mesure par commande dans le Tableau de bord B2B d'analyse du volume**

La mesure par commande fournit des informations sur le nombre moyen de lignes de commande de chaque commande (excepté la ligne de composants groupés) et sur la valeur moyenne des commandes confirmées, où la date de confirmation de la commande est comprise dans la période sélectionnée. Cette mesure est affichée sous forme d'une combinaison de diagramme à barres et de diagramme linéaire. Le diagramme à barres représente le nombre moyen de lignes de commande et le diagramme linéaire la valeur moyenne d'une commande.

Nombre moyen de lignes de commande par commande = Nombre total de lignes de commande / Nombre total de commandes confirmées

Valeur moyenne des commandes confirmées = Valeur totale des lignes de commande / Nombre total des commandes confirmées

## **Distribution des catégories de produits dans le Tableau de bord B2B d'analyse du volume**

La mesure Distribution des catégories de produits fournit des informations sur le pourcentage du chiffre d'affaires généré par chaque catégorie de produits qui est expédiée, où la date d'expédition réelle est comprise dans la période sélectionnée. Cette mesure est affichée sous forme d'un graphique circulaire. Vous pouvez effectuer une exploration en travers des rapports pour rechercher une catégorie spécifique et afficher le chiffre d'affaires généré par cette catégorie spécifique. Ce graphique permet à l'organisation d'identifier les produits qui génèrent le chiffre d'affaires le plus important.

**Remarque :** Lorsqu'un produit n'est pas associé à une catégorie, les rapports d'exploration en travers et en aval ne sont pas pris en charge.

### **Distribution du vendeur**

La mesure Distribution du vendeur fournit des informations sur la distribution du chiffre d'affaires pour différents vendeurs de l'entreprise, où la date d'expédition réelle est comprise dans la période sélectionnée. Cette mesure est affichée sous forme d'un graphique circulaire. Ce graphique permet à l'entreprise d'identifier ses vendeurs générant le chiffre d'affaires le plus important et de négocier une meilleure structure de coûts avec ces vendeurs.

# **Chapitre 13. Tableau de bord de vitesse des commandes**

Le Tableau de bord de vitesse des commandes permet aux organisations de comprendre la façon dont elles gèrent l'expédition des commandes. Ces mesures leur permettent également d'identifier les raisons des retards d'expédition.

Le Tableau de bord de vitesse des commandes affiche les mesures suivantes :

- v Temps moyen de la commande au déblocage
- v Temps moyen de la capture à l'expédition (commandes urgentes)
- Temps du déblocage à l'expédition
- v Durée moyenne de la suspension
- v Distribution des types de suspension

## **Critères du tableau de bord dans le Tableau de bord de vitesse des commandes**

Dans le Tableau de bord de vitesse des commandes, vous pouvez afficher les mesures pour les périodes suivantes :

- Semaine dernière
- Semaine en cours
- Trimestre dernier
- v Trimestre en cours
- Année dernière
- Année en cours

Selon la période que vous sélectionnez, la mesure correspondante est affichée.

Pour plus d'informations, voir la rubrique [«Mesures affichées dans le Tableau de](#page-41-0) [bord de vitesse des commandes», à la page 36.](#page-41-0)

# **Génération du Tableau de bord de vitesse des commandes Pourquoi et quand exécuter cette tâche**

Pour générer le Tableau de bord de vitesse des commandes, procédez comme suit :

#### **Procédure**

- 1. Connectez-vous à Sterling Business Intelligence. La page d'accueil de Sterling Business Intelligence s'affiche.
- 2. Sélectionnez **Commande > Tableau de bord de vitesse des commandes**. Le panneau Vitesse de la commande s'affiche.
- 3. Dans la liste déroulante Période, sélectionnez une valeur. Par exemple, Année en cours.
- 4. Cliquez sur **Générer un rapport**.

Le Tableau de bord de vitesse des commandes s'affiche.

### <span id="page-41-0"></span>**Mesures affichées dans le Tableau de bord de vitesse des commandes**

Les mesures affichées dans le Tableau de bord de vitesse des commandes sont capturées et classées selon les différentes étapes du cycle de vie d'exécution des commandes. Les catégorisations sont les suivantes :

- Temps de la capture au déblocage
- Temps de la capture à l'expédition
- Temps du déblocage à l'expédition
- Distribution des types de suspension
- Durée de la suspension

Les mesures dans le Tableau de bord de vitesse des commandes permet à l'organisation de comprendre le temps nécessaire au déplacement de la commande de l'étape de capture à l'étape d'expédition de la commande.

## **Temps de la capture au déblocage dans le Tableau de bord de vitesse des commandes**

Dans la section Temps de la capture au déblocage du Tableau de bord de vitesse des commandes, vous pouvez afficher la mesure Temps moyen de la commande au déblocage. La mesure Temps moyen de la commande au déblocage fournit des informations sur la durée moyenne nécessaire au déplacement des lignes de commande de l'étape de capture à l'étape de déblocage de la commande pour différents types d'exécution, où la date de la confirmation est comprise dans la période sélectionnée. Cette mesure est affichée sous forme d'un diagramme à barres. Le temps moyen de la commande au déblocage est affiché en minutes.

Temps moyen de la commande au déblocage = Somme [(Date du déblocage - Date de la confirmation) de toutes les lignes de commande] / Nombre total de lignes de commande débloquées

## **Temps de la capture à l'expédition dans le Tableau de bord de vitesse des commandes**

Dans la section Temps de la capture à l'expédition du Tableau de bord de vitesse des commandes, vous pouvez afficher la mesure Temps moyen de la capture à l'expédition (commandes urgentes).

Les commandes urgentes sont les commandes qui n'ont pas de date d'expédition requise. Le système calcule une date qui est promise au client et à laquelle sa commande devrait lui être expédiée. Cette mesure s'applique uniquement aux commandes qui répondent aux critères d'urgence.

La mesure Temps moyen de la capture à l'expédition (commandes urgentes) fournit des informations sur la durée moyenne nécessaire au déplacement des lignes de commande confirmées de l'étape de capture à l'étape d'expédition de la commande pour différents types d'exécution, où la date d'expédition est comprise dans la période sélectionnée. Cette mesure est affichée sous forme d'un diagramme à barres. Le temps moyen de la capture à l'expédition est affiché en minutes.

Temps moyen de la capture à l'expédition (commandes urgentes) = Somme (Date d'expédition - Date de confirmation) / Nombre total de lignes de commande expédiées en urgence

## **Temps du déblocage à l'expédition dans le Tableau de bord de vitesse des commandes**

La durée nécessaire au déplacement d'une ligne de commande de l'état Débloqué à l'état Expédié est classée en fonction des intervalles (exprimés en jours) ci-dessous :

 $\bullet$  < 1 jour

Cet intervalle indique que la durée nécessaire au déplacement des lignes de commande de l'état Débloqué à l'état Expédié est inférieur à 1 jour.

 $\cdot$  1 < 2 jours

Cet intervalle indique que la durée nécessaire au déplacement des lignes de commande de l'état Débloqué à l'état Expédié est 1 jour ou plus, mais moins de 2 jours.

•  $2 < 3$  jours

Cet intervalle indique que la durée nécessaire au déplacement des lignes de commande de l'état Débloqué à l'état Expédié est 2 jours ou plus, mais moins de 3 jours.

 $\cdot$  3 < 4 jours

Cet intervalle indique que la durée nécessaire au déplacement des lignes de commande de l'état Débloqué à l'état Expédié est 3 jours ou plus, mais moins de 4 jours.

 $\cdot$  4 < 5 jours

Cet intervalle indique que la durée nécessaire au déplacement des lignes de commande de l'état Débloqué à l'état Expédié est 4 jours ou plus, mais moins de 5 jours.

 $\bullet$  >= 5 jours

Cet intervalle indique que la durée nécessaire au déplacement des lignes de commande de l'état Débloqué à l'état Expédié est supérieur ou égal à 5 jours.

La mesure Temps du déblocage à l'expédition fournit des informations sur le pourcentage des commandes expédiées pendant l'intervalle de temps défini indiqué décrit ci-dessus, où la date d'expédition est comprise dans la période sélectionnée. Cette mesure est affichée sous forme d'un graphique circulaire.

Temps du déblocage à l'expédition = Somme (Date d'expédition - Date de déblocage) / Nombre total de lignes de commande expédiées

**Remarque :** Lorsqu'aucune ligne de commande n'a été expédiée au cours d'un intervalle, cet intervalle n'est pas affiché dans le diagramme.

## **Distribution des types de suspension dans le Tableau de bord de vitesse des commande**

La mesure Distribution des types de suspension fournit des informations sur le pourcentage des commandes qui sont suspendues pour les différents types de suspension, où la date à laquelle la suspension appliquée aux commandes est résolue est comprise dans la période sélectionnée. Les types de suspension peuvent concerner un contrôle de fraude, une vérification d'adresse, une commande en double et ainsi de suite. Cette mesure est affichée sous forme d'un graphique circulaire.

## **Durée de la suspension dans le Tableau de bord de vitesse des commandes**

La mesure Durée moyenne de la suspension fournit des informations sur la durée moyenne de la suspension des commandes pour les différents types de suspension, où la date à laquelle la suspension est résolue est comprise dans la période sélectionnée. Cette mesure est affichée sous forme d'un diagramme à barres.

Durée moyenne de la suspension = Durée totale de la suspension / Nombre total des commandes suspendues

# **Chapitre 14. Tableau de bord des performances du noeud**

Le Tableau de bord des performances du noeud permet de déterminer l'efficacité du processus d'exécution au niveau d'un noeud. Le Tableau de bord des performances du noeud affiche les mesures suivantes :

- v Nombre de lignes d'expédition expédiées
- Temps du déblocage à l'expédition
- Retard moyen d'expédition
- v Pourcentage de retours à partir du noeud
- Pourcentage obtenu pour le noeud

#### **Critères du tableau de bord**

Dans le Tableau de bord des performances du noeud, vous devez sélectionner une période et un noeud dans les listes déroulantes correspondantes. Vous pouvez afficher les mesures pour les périodes suivantes :

- Semaine dernière
- Semaine en cours
- Trimestre dernier
- Trimestre en cours
- Année dernière
- Année en cours

Selon la période et le noeud que vous sélectionnez, la mesure correspondante est affichée.

Pour plus d'informations, voir la rubrique [Chapitre 15, «Mesures affichées dans le](#page-46-0) [Tableau de bord des performances du noeud», à la page 41.](#page-46-0)

# **Génération du Tableau de bord des performances du noeud Pourquoi et quand exécuter cette tâche**

Pour générer le Tableau de bord des performances du noeud, procédez comme suit

# :

#### **Procédure**

- 1. Connectez-vous à Sterling Business Intelligence. La page d'accueil de Sterling Business Intelligence s'affiche avec l'onglet
	- Commande.
- 2. Sélectionnez **Commande > Performances du noeud**.
- 3. Le panneau Performances du noeud s'affiche. Sélectionnez la période dans la liste.
- 4. Cliquez sur **Générer un rapport** pour générer le rapport. Le Tableau de bord des performances du noeud s'affiche.

# <span id="page-46-0"></span>**Chapitre 15. Mesures affichées dans le Tableau de bord des performances du noeud**

Les mesures affichées dans le Tableau de bord des performances du noeud sont capturées et classées comme suit :

- Mesures par expédition
- Temps du déblocage à l'expédition
- Mesure en livraison différée
- Mesure des approvisionnements

Vous pouvez afficher les rapports détaillés (d'exploration en travers) relatifs aux mesures en cliquant avec le bouton droit de la souris sur les mesures. Une note s'affiche, indiquant qu'un rapport d'exploration en travers est disponible pour une mesure particulière. Pour certaines mesures, vous pouvez également effectuer une exploration en aval des rapports. Pour afficher les rapports d'exploration en aval, cliquez sur le diagramme que vous souhaitez explorer. Vous devez sélectionner le rapport correspondant sur la période requise. Les rapports d'exploration en aval présentent les détails du niveau de hiérarchie inférieur. Par exemple, lorsque vous cliquez sur un diagramme à barres relatif à un trimestre, vous pouvez afficher le rapport relatif aux mois de ce trimestre.

Les mesures du Tableau de bord des performances du noeud permettent de déterminer l'efficacité du processus d'exécution du noeud sélectionné.

### **Mesures par expédition dans le Tableau de bord des performances du noeud**

Dans la section Mesures par expédition, vous pouvez afficher les mesures suivantes :

• Nombre de lignes d'expédition expédiées

La mesure Nombre de lignes d'expédition expédiées fournit des informations sur le nombre total de lignes d'expédition expédiées pour une période et un noeud sélectionnés, où la date d'expédition est comprise dans la période sélectionnée. Cette mesure est affichée sous forme d'un diagramme à barres.

Nombre de lignes d'expédition expédiées = Somme de toutes les lignes d'expédition expédiées pour le noeud sélectionné

• Nombre d'expéditions effectuées

La mesure Nombre d'expéditions effectuées fournit des informations sur le nombre d'expéditions effectuées pour la période et le noeud sélectionnés, où la date d'expédition est comprise dans la période sélectionnée. Cette mesure est affichée sous forme d'un diagramme linéaire.

Nombre d'expéditions effectuées = Somme de toutes les expéditions effectuées pour le noeud sélectionné

#### **Rapports d'exploration en travers pour les mesures par expédition**

Dans la section Mesures par expédition, vous pouvez afficher les rapports d'exploration en travers en cliquant avec le bouton droit de la souris sur la barre correspondant à la période concernée. Vous pouvez afficher trois rapports d'exploration en travers pour les mesures par expédition sur les périodes suivantes : trimestre, mois et jour.

• Chiffre d'affaires réalisé par la ligne d'expédition par trimestre

Le rapport Chiffre d'affaires réalisé par la ligne d'expédition par trimestre fournit des informations sur les dix premiers chiffres d'affaires réalisés par la ligne d'expédition sur le trimestre sélectionné, classés dans l'ordre décroissant du chiffre d'affaires réalisé, où la date d'expédition est comprise dans la période sélectionnée. Cette mesure est affichée sous forme d'un diagramme à barres. Vous pouvez également afficher des détails récapitulatifs relatifs à un noeud, comme le trimestre et le chiffre d'affaires réalisé par la ligne d'expédition, pour toutes les lignes d'expédition de la période sélectionnée.

v Chiffre d'affaires réalisé par la ligne d'expédition par mois

Le rapport Chiffre d'affaires réalisé par la ligne d'expédition par mois fournit des informations sur les dix premiers chiffres d'affaires réalisés par la ligne d'expédition concernant les expéditions effectuées sur le mois sélectionné. Ce rapport est affiché dans l'ordre décroissant du chiffre d'affaires réalisé, où la date d'expédition est comprise dans la période sélectionnée.

• Chiffre d'affaires réalisé par la ligne d'expédition par jour

Le rapport Chiffre d'affaires réalisé par la ligne d'expédition par jour fournit des informations sur les dix premiers chiffres d'affaires réalisés par la ligne d'expédition concernant les expéditions effectuées sur un jour sélectionné. Ce rapport est affiché dans l'ordre décroissant du chiffre d'affaires réalisé, où la date d'expédition est comprise dans la période sélectionnée.

## **Temps du déblocage à l'expédition dans le Tableau de bord des performances du noeud**

Dans la section Temps du déblocage à l'expédition, les mesures suivantes sont affichées :

• Temps du déblocage à l'expédition

Le pourcentage de lignes d'expédition expédiées à partir du noeud sélectionné est classé en fonction des intervalles ci-dessous :

 $- < 1$  jour

Cet intervalle indique que la durée nécessaire au déplacement des lignes d'expédition de l'état Débloqué à l'état Expédié est inférieur à 1 jour.

– 1 < 2 jours

Cet intervalle indique que la durée nécessaire au déplacement des lignes d'expédition de l'état Débloqué à l'état Expédié est 1 jour ou plus, mais moins de 2 jours.

– 2 < 3 jours

Cet intervalle indique que la durée nécessaire au déplacement des lignes d'expédition de l'état Débloqué à l'état Expédié est 2 jours ou plus, mais moins de 3 jours.

– 3 < 4 jours

Cet intervalle indique que la durée nécessaire au déplacement des lignes d'expédition de l'état Débloqué à l'état Expédié est 3 jours ou plus, mais moins de 4 jours.

– 4 < 5 jours

Cet intervalle indique que la durée nécessaire au déplacement des lignes d'expédition de l'état Débloqué à l'état Expédié est 4 jours ou plus, mais moins de 5 jours.

 $-$  > 5 jours

Cet intervalle indique que la durée nécessaire au déplacement des lignes d'expédition de l'état Débloqué à l'état Expédié est supérieur à 5 jours.

La mesure Temps du déblocage à l'expédition fournit des informations sur le pourcentage de lignes d'expédition expédiées à partir du noeud sélectionné et pendant l'intervalle de temps défini indiqué ci-dessus, où la date d'expédition est comprise dans la période sélectionnée. Cette mesure est affichée sous forme d'un graphique circulaire.

**Remarque :** Lorsqu'aucune ligne d'expédition n'a été expédiée au cours d'un intervalle, cet intervalle n'est pas affiché dans le diagramme.

Temps du déblocage à l'expédition = Date d'expédition - Date de déblocage

• Retard moyen d'expédition

La mesure Retard moyen d'expédition fournit des informations sur le retard moyen des expéditions retardées effectuées pour la période et le noeud sélectionnés, où la date d'expédition est comprise dans la période sélectionnée. Le retard moyen d'expédition est enregistré en minutes et affiché en jours, heures et minutes.

Retard moyen d'expédition = Date d'expédition réelle - Date d'expédition attendue

## **Mesure en livraison différée dans le Tableau de bord des performances du noeud**

Dans la section Mesure en livraison différée, la mesure Pourcentage en livraison différée depuis le noeud fournit des informations sur le pourcentage des lignes d'expédition en livraison différée à partir du noeud et de la période sélectionnés, où la date d'expédition est comprise dans la période sélectionnée. Cette mesure est affichée sous forme d'un diagramme de jauge.

Pourcentage en livraison différée depuis le noeud = Nombre de lignes d'expédition en livraison différée à partir du noeud / Nombre total de lignes d'expédition envoyées

#### **Rapport d'exploration en travers pour la mesure de livraison différée**

À partir de la mesure Pourcentage en livraison différée depuis le noeud, vous pouvez afficher le rapport Livraison différée depuis le noeud par catégories en cliquant avec le bouton droit de la souris sur l'aiguille du diagramme de jauge. Le rapport Livraison différée depuis le noeud par catégories affiche les dix premières catégories commandées dans l'ordre décroissant du pourcentage en livraison différée.

## **Mesure des approvisionnements dans le Tableau de bord des performances du noeud**

Dans la section Mesure des approvisionnements, la mesure Pourcentage obtenu pour le noeud fournit des informations sur le pourcentage des lignes d'expédition obtenues pour le noeud sélectionné, où la date de l'expédition liée à l'approvisionnement est comprise dans la période sélectionnée. Cette mesure est affichée sous forme d'un diagramme de jauge.

Pourcentage obtenu pour le noeud = Nombre de lignes d'expédition obtenues / Nombre total de lignes d'expédition expédiées

#### **Rapports d'exploration en travers pour la mesure des approvisionnements**

À partir de la mesure Pourcentage obtenu pour le noeud, vous pouvez afficher le rapport Pourcentages fournis depuis le noeud par catégories en cliquant avec le bouton droit de la souris sur l'aiguille du diagramme de jauge. Ce rapport affiche les dix premières catégories classées dans l'ordre décroissant du pourcentage obtenu sur la période sélectionnée, où la date d'expédition est comprise dans la période sélectionnée.

# **Chapitre 16. Génération des rapports B2C**

#### **Pourquoi et quand exécuter cette tâche**

Dans Sterling Business Intelligence, les rapports B2C fournissent des informations sur le volume d'affaires généré par les commandes B2C (business-to-customer). Vous pouvez afficher les rapports suivants :

- v Chiffre d'affaires réalisé par semaine
- Valeur comptabilisée par semaine
- v Chiffre d'affaires réalisé par an
- Valeur comptabilisée par an
- v Top 10 des produits B2C par chiffre d'affaires
- v Top 10 des produits B2C par quantité

Pour générer les rapports B2C, procédez comme suit :

#### **Procédure**

1. Connectez-vous à Sterling Business Intelligence.

La page d'accueil de Sterling Business Intelligence s'affiche.

- 2. Sélectionnez **Commande > Rapports B2C**, puis le rapport requis que vous souhaitez afficher.
- 3. Dans la liste déroulante Période, sélectionnez une valeur. Par exemple, Année en cours.
- 4. Cliquez sur **Générer un rapport**. Le rapport sélectionné s'affiche.

### **Rapport B2C sur le chiffre d'affaires réalisé par semaine**

Le rapport sur le chiffre d'affaires réalisé par semaine fournit des informations sur le chiffre d'affaires réalisé sur une semaine sélectionnée pour toutes les lignes de commande expédiées, où la date d'expédition est comprise dans la période sélectionnée. Vous pouvez afficher le rapport pour la semaine en cours et la semaine précédente. Les détails affichés dans ce rapport concernent uniquement les commandes B2C. Dans ce rapport, vous pouvez également afficher les détails récapitulatifs suivants :

- Date calendaire
- Chiffre d'affaires réalisé
- Nombre de commandes expédiées
- v Nombre de lignes de commande expédiées

## **Rapport B2C sur la valeur comptabilisée par semaine**

Le rapport sur la valeur comptabilisée par semaine fournit des informations sur la valeur comptabilisée de la semaine sélectionnée pour toutes les lignes de commande confirmées, où la date de confirmation est comprise dans la période sélectionnée. Les détails affichés dans ce rapport concernent uniquement les commandes B2C. Vous pouvez afficher le rapport pour la semaine en cours et la semaine précédente. Le rapport est affiché sous forme d'un diagramme à barres. Dans ce rapport, vous pouvez également afficher les détails récapitulatifs suivants :

- Date calendaire
- v Jour de la semaine civile
- Valeur comptabilisée
- Nombre de commandes expédiées
- Nombre de lignes de commande expédiées

### **Rapport B2C sur le chiffre d'affaires réalisé par an**

Le rapport sur le chiffre d'affaires réalisé par an fournit des informations sur le chiffre d'affaires réalisé sur l'année sélectionnée pour toutes les lignes de commande expédiées, où la date d'expédition est comprise dans la période sélectionnée. Les détails affichés dans ce rapport concernent uniquement les commandes B2C. Vous pouvez afficher le rapport pour l'année en cours et l'année précédente. Le rapport est affiché sous forme d'un diagramme à barres. Dans ce rapport, vous pouvez également afficher les détails récapitulatifs suivants :

- Mois
- Chiffre d'affaires réalisé
- Nombre de commandes expédiées
- v Nombre de lignes de commande expédiées

## **Rapport B2C sur la valeur comptabilisée par an**

Le rapport sur la valeur comptabilisée d'analyse du volume par an fournit des informations sur la valeur comptabilisée de toutes les lignes de commande confirmées pour l'année sélectionnée, où la date de confirmation est comprise dans la période sélectionnée. Les détails affichés dans ce rapport concernent uniquement les commandes B2C. Vous pouvez afficher le rapport pour l'année en cours et l'année précédente. Le rapport est affiché sous forme d'un diagramme à barres. Dans ce rapport, vous pouvez également afficher les détails récapitulatifs suivants :

- Mois
- v Valeur comptabilisée
- Nombre de commandes expédiées
- v Nombre de lignes de commande expédiées

### **Top 10 des produits B2C par chiffre d'affaires**

Le rapport Top 10 des produits B2C par chiffre d'affaires fournit des informations sur les dix premiers produits sur la période sélectionnée, affichés dans l'ordre décroissant du chiffre d'affaires généré, où la date d'expédition est comprise dans la période sélectionnée. Vous pouvez afficher ce rapport pour les périodes suivantes :

- Trimestre dernier
- Trimestre en cours
- Semaine en cours
- Année en cours
- Semaine dernière
- Année dernière

Dans ce rapport, vous pouvez également afficher des détails récapitulatifs, comme la devise et le chiffre d'affaires réalisé.

## **Top 10 des produits B2B par quantité**

Le rapport Top 10 des produits B2C par quantité fournit des informations sur les dix premiers produits sur la période sélectionnée, affichés dans l'ordre décroissant de la quantité expédiée, où la date d'expédition est comprise dans la période sélectionnée. Vous pouvez afficher ce rapport pour les périodes suivantes :

- Trimestre dernier
- v Trimestre en cours
- v Semaine en cours
- Année en cours
- Semaine dernière
- Année dernière

Le rapport est affiché sous forme d'un diagramme à barres. Dans ce rapport, vous pouvez également afficher des détails récapitulatifs, comme le code produit et la quantité réalisée.

# **Chapitre 17. Génération des rapports B2B**

#### **Pourquoi et quand exécuter cette tâche**

Dans Sterling Business Intelligence, les rapports B2B fournissent des informations sur le volume d'affaires généré par les commandes B2B (business-to-business). Vous pouvez afficher les rapports suivants :

- v Chiffre d'affaires réalisé par semaine
- Valeur comptabilisée par semaine
- v Chiffre d'affaires réalisé par an
- Valeur comptabilisée par an
- v Top 10 des produits B2B par chiffre d'affaires
- v Top 10 des produits B2B par quantité

Pour générer les rapports B2B, procédez comme suit :

#### **Procédure**

1. Connectez-vous à Sterling Business Intelligence.

La page d'accueil de Sterling Business Intelligence s'affiche.

- 2. Sélectionnez **Commande > Rapports B2B**, puis le rapport requis que vous souhaitez afficher.
- 3. Dans la liste déroulante **Période**, sélectionnez une valeur, par exemple, Année en cours.
- 4. Cliquez sur **Générer un rapport**. Le rapport sélectionné s'affiche.

#### **Rapport B2B sur le chiffre d'affaires réalisé par semaine**

Le rapport sur le chiffre d'affaires réalisé par semaine fournit des informations sur le chiffre d'affaires réalisé sur une semaine sélectionnée pour toutes les lignes de commande expédiées, où la date d'expédition est comprise dans la période sélectionnée. Vous pouvez afficher le rapport pour la semaine en cours et la semaine précédente. Les détails affichés dans ce rapport concernent uniquement les commandes B2B. Ce rapport est affiché sous forme d'un diagramme à barres. Dans ce rapport, vous pouvez également afficher les détails récapitulatifs suivants :

- Date calendaire
- Jour de la semaine civile
- Chiffre d'affaires réalisé
- Nombre de commandes expédiées
- v Nombre de lignes de commande expédiées

### **Rapport B2B sur la valeur comptabilisée par semaine**

Le rapport sur la valeur comptabilisée par semaine fournit des informations sur la valeur comptabilisée de la semaine sélectionnée pour toutes les lignes de commande confirmées, où la date de confirmation est comprise dans la période sélectionnée. Les détails affichés dans ce rapport concernent uniquement les commandes B2B. Vous pouvez afficher le rapport pour la semaine en cours et la

semaine précédente. Le rapport est affiché sous forme d'un diagramme à barres. Dans ce rapport, vous pouvez également afficher les détails récapitulatifs suivants :

- Date calendaire
- v Jour de la semaine civile
- Valeur comptabilisée
- v Nombre de commandes confirmées
- v Nombre de lignes de commande confirmées

### **Rapport B2B sur le chiffre d'affaires réalisé par an**

Le rapport sur le chiffre d'affaires réalisé par an fournit des informations sur le chiffre d'affaires réalisé sur l'année sélectionnée pour toutes les lignes de commande expédiées, où la date d'expédition est comprise dans la période sélectionnée. Les détails affichés dans ce rapport concernent uniquement les commandes B2B. Vous pouvez afficher le rapport pour l'année en cours et l'année précédente. Le rapport est affiché sous forme d'un diagramme à barres. Dans ce rapport, vous pouvez également afficher les détails récapitulatifs suivants :

- $\bullet$  Mois
- v Chiffre d'affaires réalisé
- Nombre de commandes expédiées
- v Nombre de lignes de commande expédiées

## **Rapport B2B sur la valeur comptabilisée par an**

Le rapport sur la valeur comptabilisée d'analyse du volume par an fournit des informations sur la valeur comptabilisée de toutes les lignes de commande confirmées pour l'année sélectionnée, où la date de confirmation est comprise dans la période sélectionnée. Les détails affichés dans ce rapport concernent uniquement les commandes B2B. Vous pouvez afficher le rapport pour l'année en cours et l'année précédente. Le rapport est affiché sous forme d'un diagramme à barres. Dans ce rapport, vous pouvez également afficher les détails récapitulatifs suivants :

- Mois
- Valeur comptabilisée
- Nombre de commandes confirmées
- v Nombre de lignes de commande confirmées

# **Top 10 des produits B2B par chiffre d'affaires**

Le rapport Top 10 des produits B2B par chiffre d'affaires fournit des informations sur les dix premiers produits sur la période sélectionnée, affichés dans l'ordre décroissant du chiffre d'affaires généré, où la date d'expédition est comprise dans la période sélectionnée. Vous pouvez afficher ce rapport pour les périodes suivantes :

- Trimestre dernier
- v Trimestre en cours
- Semaine en cours
- Année en cours
- Semaine dernière
- Année dernière

Dans ce rapport, vous pouvez également afficher des détails récapitulatifs, comme le code produit et le chiffre d'affaires réalisé.

### **Top 10 des produits B2B par quantité**

Le rapport Top 10 des produits B2C par quantité fournit des informations sur les dix premiers produits sur la période sélectionnée, affichés dans l'ordre décroissant de la quantité expédiée, où la date d'expédition est comprise dans la période sélectionnée. Vous pouvez afficher ce rapport pour les périodes suivantes :

- Trimestre dernier
- v Trimestre en cours
- Semaine en cours
- Année en cours
- Semaine dernière
- Année dernière

Le rapport est affiché sous forme d'un diagramme à barres. Dans ce rapport, vous pouvez également afficher des détails récapitulatifs, comme le code produit et la quantité réalisée.

# **Chapitre 18. Génération des rapports divers**

#### **Pourquoi et quand exécuter cette tâche**

Dans Sterling Business Intelligence, outre les rapports B2B et B2C, vous pouvez également afficher les rapports suivants :

- Rapports sur les meilleurs clients
- v Rapports sur les meilleurs clients de longue date

#### **Procédure**

- 1. Pour générer le rapport sur les meilleurs clients, procédez comme suit :
	- a. Connectez-vous à Sterling Business Intelligence.
		- La page d'accueil de Sterling Business Intelligence s'affiche.
	- b. Sélectionnez **Commande > Rapports divers > Rapport sur les meilleurs clients**.
	- c. Dans la liste déroulante Période, sélectionnez une valeur. Par exemple, Année en cours.
	- d. Cliquez sur **Générer un rapport**.

Le rapport sur les meilleurs clients s'affiche.

- 2. Pour générer le rapport sur les meilleurs clients de longue date, procédez comme suit :
	- a. Connectez-vous à Sterling Business Intelligence.
		- La page d'accueil de Sterling Business Intelligence s'affiche.
	- b. Sélectionnez **Commande > Rapports divers > Rapport sur les meilleurs clients de longue date.**.

Le rapport sur les meilleurs clients de longue date s'affiche.

#### **Rapport sur les meilleurs clients de longue date**

Le rapport sur les meilleurs clients de longue date fournit des informations sur les 10 meilleurs chiffres d'affaires réalisés par une organisation grâce à ses clients. Le rapport est affiché dans l'ordre décroissant du chiffre d'affaires réalisé. Vous pouvez afficher ce rapport pour tous les clients à partir de la période où ils ont démarré des activités commerciales avec l'organisation.

Le rapport est affiché sous forme d'un diagramme à barres. Dans ce rapport, vous pouvez également afficher des détails récapitulatifs, comme l'identificateur client et le chiffre d'affaires réalisé, pour tous les clients de l'organisation.

**Remarque :** Sterling Business Intelligence part du principe que les clients B2C (Business to Customers) et B2B (Business to Business) sont gérés par différentes organisations de clients. Lors de l'analyse des clients et de la génération de rapports client, Sterling Business Intelligence ne fait aucune distinction entre les clients B2C et B2B.

## **Rapports d'exploration en amont et en aval pour le Rapport sur les meilleurs clients de longue date Pourquoi et quand exécuter cette tâche**

À partir de la mesure Meilleurs clients de longue date, vous pouvez passer au niveau inférieur de la hiérarchie des clients en cliquant avec le bouton droit de la souris sur le client requis et en sélectionnant l'exploration en amont ou en aval afin d'afficher le rapport correspondant.

### **Rapports sur les meilleurs clients**

Le rapport sur les meilleurs clients fournit des informations sur les 10 meilleurs chiffres d'affaires réalisés par une organisation grâce à ses clients, sur la période sélectionnée. Le rapport est affiché dans l'ordre décroissant du chiffre d'affaires réalisé.

Le rapport est affiché sous forme d'un diagramme à barres. Dans ce rapport, vous pouvez également afficher des détails récapitulatifs, comme l'identificateur client et le chiffre d'affaires réalisé, pour tous les clients d'une organisation.

**Remarque :** Sterling Business Intelligence part du principe que les clients B2C (Business to Customers) et B2B (Business to Business) sont gérés par différentes organisations de clients. Lors de l'analyse des clients et de la génération de rapports client, Sterling Business Intelligence ne fait aucune distinction entre les clients B2C et B2B.

# **Rapports d'exploration en amont et en aval pour le Rapport sur les meilleurs clients**

#### **Pourquoi et quand exécuter cette tâche**

À partir de la mesure Meilleurs clients, vous pouvez passer au niveau inférieur de la hiérarchie des clients en cliquant avec le bouton droit de la souris sur le client requis et en sélectionnant l'exploration en amont ou en aval afin d'afficher le rapport correspondant.

# **Chapitre 19. Rapports de pipeline d'opportunité**

Dans Sterling Business Intelligence, les rapports de pipeline d'opportunité fournissent des informations sur le nombre total d'opportunités, le nombre total d'opportunités converties, le pourcentage d'opportunités converties et les meilleurs représentants commerciaux et équipes commerciales par chiffre d'affaires et nombre de contrats. Vous pouvez afficher les rapports suivants :

- v Rapport de pipeline de vente
- v Rapport sur les meilleurs représentants commerciaux par chiffre d'affaires
- v Rapport sur les meilleures équipes commerciales par chiffre d'affaires
- v Rapport sur les meilleurs représentants commerciaux par contrat
- v Rapport sur les meilleures équipes commerciales par contrat

# **Génération des rapports de pipeline d'opportunité Pourquoi et quand exécuter cette tâche**

Pour générer et afficher les rapports de pipeline d'opportunité, procédez comme suit :

#### **Procédure**

- 1. Connectez-vous à Sterling Business Intelligence.
- La page d'accueil de Sterling Business Intelligence s'affiche.
- 2. Effectuez l'une des tâches suivantes :
	- v Générer un rapport de pipeline de vente
	- v Générer d'autres rapports de pipeline d'opportunité

## **Génération d'un rapport de pipeline de vente Procédure**

- 1. Sélectionnez **Devis > Rapports de pipeline d'opportunité**, puis Rapport de pipeline de vente.
- 2. Dans la liste déroulante **Période**, sélectionnez une valeur, par exemple, Année dernière.
- 3. Dans la liste déroulante **Région**, sélectionnez la région pour laquelle vous souhaitez générer le rapport.
- 4. Dans la liste déroulante **Équipe commerciale**, sélectionnez l'équipe commerciale pour laquelle vous souhaitez générer le rapport. Lorsque vous sélectionnez une équipe commerciale dans cette liste déroulante, seuls les représentants commerciaux appartenant à l'équipe commerciale sélectionnée sont affichés dans la liste déroulante **Représentant commercial**.

La liste déroulante **Équipe commerciale** affiche les équipes commerciales de l'entreprise actuelle et de toutes les entreprises enfants auxquelles vous avez accès. Si vous ne sélectionnez aucune équipe commerciale, la liste déroulante **Représentant commercial** affiche les représentants commerciaux de toutes les équipes commerciales de l'entreprise actuelle et de toutes les entreprises enfants auxquelles vous avez accès.

5. Dans la liste déroulante **Représentant commercial**, sélectionnez le représentant commercial pour lequel vous souhaitez générer le rapport. Lorsque vous

sélectionnez un représentant commercial avant de sélectionner une équipe commerciale dans la liste déroulante **Représentant commercial**, il est recommandé de sélectionner une équipe commerciale à laquelle le représentant commercial appartient. Sinon, le rapport peut afficher des résultats incorrects.

6. Cliquez sur **Générer un rapport**.

Le rapport de pipeline de vente s'affiche.

### **Génération d'autres rapports de pipeline d'opportunité Procédure**

- 1. Sélectionnez **Devis > Rapports de pipeline d'opportunité**, puis le rapport requis que vous souhaitez afficher.
- 2. Dans la liste déroulante **Période**, sélectionnez une valeur. Par exemple, Année en cours.
- 3. Cliquez sur **Générer un rapport**.

Le rapport sélectionné s'affiche.

## **Rapport sur les meilleurs représentants commerciaux par chiffre d'affaires**

Le rapport sur les meilleurs représentants commerciaux par chiffre d'affaires fournit des informations sur les dix premiers représentants commerciaux en fonction du chiffre d'affaires qu'ils ont généré à partir des commandes converties. Ce rapport affiche les informations sur la période sélectionnée, dans l'ordre décroissant du chiffre d'affaires généré. Vous pouvez afficher ce rapport pour les périodes suivantes :

- Trimestre dernier
- Trimestre en cours
- Semaine en cours
- Année en cours
- Semaine dernière
- Année dernière

Ce rapport fournit des informations sur l'entreprise actuelle et toutes les entreprises enfants auxquelles vous avez accès. Le rapport est affiché sous forme d'un diagramme à barres. Dans ce rapport, vous pouvez également afficher des détails récapitulatifs, comme l'identificateur de représentant commercial et le chiffre d'affaires des opportunités de tous les représentants commerciaux de l'organisation.

### **Rapport sur les meilleures équipes commerciales par chiffre d'affaires**

Le rapport sur les meilleures équipes commerciales par chiffre d'affaires fournit des informations sur les dix premières équipes commerciales en fonction du chiffre d'affaires qu'elles ont généré à partir des commandes converties. Ce rapport affiche les informations sur la période sélectionnée, dans l'ordre décroissant du chiffre d'affaires généré. Vous pouvez afficher ce rapport pour les périodes suivantes :

- Trimestre dernier
- Trimestre en cours
- Semaine en cours
- Année en cours
- Semaine dernière

• Année dernière

Ce rapport fournit des informations sur l'entreprise actuelle et toutes les entreprises enfants auxquelles vous avez accès. Le rapport est affiché sous forme d'un diagramme à barres. Dans ce rapport, vous pouvez également afficher des détails récapitulatifs, comme l'identificateur d'équipe et le chiffre d'affaires des opportunités de toutes les équipes commerciales de l'organisation.

### **Rapport sur les meilleurs représentants commerciaux par contrat**

Le rapport sur les meilleurs représentants commerciaux par contrat fournit des informations sur les dix premiers représentants commerciaux en fonction des contrats remportés. Ce rapport affiche les informations sur la période sélectionnée, dans l'ordre décroissant des contrats remportés. Les contrats indiquent le nombre d'opportunités qui sont converties en commandes. Vous pouvez afficher ce rapport pour les périodes suivantes :

- Trimestre dernier
- Trimestre en cours
- Semaine en cours
- Année en cours
- Semaine dernière
- Année dernière

Ce rapport fournit des informations sur l'entreprise actuelle et toutes les entreprises enfants auxquelles vous avez accès. Le rapport est affiché sous forme d'un diagramme à barres. Dans ce rapport, vous pouvez également afficher des détails récapitulatifs, comme l'identificateur de représentant commercial et les contrats convertis de tous les représentants commerciaux de l'organisation.

### **Rapport sur les meilleures équipes commerciales par contrat**

Le rapport sur les meilleures équipes commerciales par contrat fournit des informations sur les dix premières équipes commerciales en fonction des contrats remportés. Ce rapport affiche les informations sur la période sélectionnée, dans l'ordre décroissant des contrats remportés. Les contrats indiquent le nombre d'opportunités qui sont converties en commandes. Vous pouvez afficher ce rapport pour les périodes suivantes :

- Trimestre dernier
- v Trimestre en cours
- Semaine en cours
- Année en cours
- Semaine dernière
- Année dernière

Ce rapport fournit des informations sur l'entreprise actuelle et toutes les entreprises enfants auxquelles vous avez accès. Le rapport est affiché sous forme d'un diagramme à barres. Dans ce rapport, vous pouvez également afficher des détails récapitulatifs, comme l'identificateur d'équipe et les contrats convertis de toutes les équipes commerciales de l'organisation.

### **Rapport de pipeline de vente**

Dans Sterling Business Intelligence, le rapport Pipeline de vente fournit des informations sur le nombre total d'opportunités, le nombre total d'opportunités converties et le pourcentage d'opportunités converties. Ce rapport fournit des informations sur l'entreprise actuelle et toutes les entreprises enfants auxquelles vous avez accès.

Vous pouvez afficher le rapport Pipeline de vente pour les périodes suivantes :

- Année dernière
- Année en cours
- Trimestre dernier
- v Trimestre en cours

Ce rapport est disponible sous forme d'un diagramme à barres et d'un tableau avec une seule ligne. Le tableau présente les informations récapitulatives concernant la période que vous avez sélectionnée lors de la génération du rapport. Le diagramme à barres indique les informations détaillées concernant la période qui est d'un niveau inférieur à la période que vous avez sélectionnée. Par exemple, si vous sélectionnez **Trimestre en cours** lors de la génération du rapport, le tableau présente les données consolidées du trimestre actuel et le diagramme à barres affiche les données pour chaque mois de ce trimestre.

#### **Rapport de marge bénéficiaire**

Dans Sterling Business Intelligence, le rapport Marge bénéficiaire fournit des informations sur le nombre de lignes de devis converties dans les plages suivantes du pourcentage de marge bénéficiaire :

- v **< 5** : Indique le nombre de lignes de devis converties avec un pourcentage de marge bénéficiaire inférieur à 5 %.
- v **5 < 25** : Indique le nombre de lignes de devis converties avec un pourcentage de marge bénéficiaire supérieur ou égal à 5 % et inférieur à 25 %.
- v **25 < 40** : Indique le nombre de lignes de devis converties avec un pourcentage de marge bénéficiaire supérieur ou égal à 25 % et inférieur à 40 %.
- v **>= 40** : Indique le nombre de lignes de devis converties avec un pourcentage de marge bénéficiaire supérieur ou égal à 40 %.

Ce rapport fournit des informations sur l'entreprise actuelle et toutes les entreprises enfants auxquelles vous avez accès. Ces informations sont présentées sous forme d'un graphique en anneau et d'un rapport de type liste.

### **Génération du rapport de marge bénéficiaire Pourquoi et quand exécuter cette tâche**

Pour générer le rapport de marge bénéficiaire, procédez comme suit :

#### **Procédure**

1. Connectez-vous à Sterling Business Intelligence.

La page d'accueil de Sterling Business Intelligence s'affiche.

- 2. Sélectionnez **Devis > Rapport de marge bénéficiaire**.
- 3. Dans la liste déroulante **Période**, sélectionnez une valeur, par exemple, Année en cours.
- 4. Dans la liste déroulante **Industrie**, sélectionnez l'industrie pour laquelle vous souhaitez générer le rapport.
- 5. Dans la liste déroulante **Équipe commerciale**, sélectionnez l'équipe commerciale pour laquelle vous souhaitez générer le rapport. Lorsque vous sélectionnez une équipe commerciale dans cette liste déroulante, seuls les représentants commerciaux appartenant à l'équipe commerciale sélectionnée sont affichés dans la liste déroulante Représentant commercial.

La liste déroulante **Équipe commerciale** affiche les équipes commerciales de l'entreprise actuelle et de toutes les entreprises enfants auxquelles vous avez accès. Si vous ne sélectionnez aucune équipe commerciale, la liste déroulante **Représentant commercial** affiche les représentants commerciaux de toutes les équipes commerciales de l'entreprise actuelle et de toutes les entreprises enfants auxquelles vous avez accès.

6. Dans la liste déroulante **Représentant commercial**, sélectionnez le représentant commercial pour lequel vous souhaitez générer le rapport.

Lorsque vous sélectionnez un représentant commercial avant de sélectionner une équipe commerciale dans la liste déroulante **Représentant commercial**, il est recommandé de sélectionner une équipe commerciale à laquelle le représentant commercial appartient. Sinon, le rapport peut afficher des résultats incorrects.

**Remarque :** Pour générer le rapport, vérifiez que vous avez sélectionné une valeur dans au moins une des listes déroulantes **Industrie, Équipe commerciale** et **Représentant commercial**.

7. Cliquez sur **Générer un rapport**.

Le rapport de marge bénéficiaire pour le critère sélectionné est affiché.

### **Remarques**

Le présent document peut contenir des informations ou des références concernant certains produits, logiciels ou services IBM non annoncés dans ce pays. Pour plus de détails, référez-vous aux documents d'annonce disponibles dans votre pays, ou adressez-vous à votre partenaire commercial IBM. Toute référence à un produit, logiciel ou service IBM n'implique pas que seul ce produit, logiciel ou service puisse être utilisé. Tout autre élément fonctionnellement équivalent peut être utilisé, s'il n'enfreint aucun droit d'IBM. Il est de la responsabilité de l'utilisateur d'évaluer et de vérifier lui-même les installations et applications réalisées avec des produits, logiciels ou services non expressément référencés par IBM.

IBM peut détenir des brevets ou des demandes de brevet couvrant les produits mentionnés dans le présent document. La remise de ce document ne vous donne aucun droit de licence sur ces brevets ou demandes de brevet. Si vous désirez recevoir des informations concernant l'acquisition de licences, veuillez en faire la demande par écrit à l'adresse suivante :

*IBM Director of Licensing*

*IBM Corporation*

*North Castle Drive*

*Armonk, NY 10504-1785*

*U.S.A.*

Les informations sur les licences concernant les produits utilisant un jeu de caractères double octet peuvent être obtenues par écrit à l'adresse suivante :

*Intellectual Property Licensing*

*Legal and Intellectual Property Law*

*IBM Japan Ltd.*

*1623-14, Shimotsuruma, Yamato-shi*

*Kanagawa 242-8502 Japan*

**Le paragraphe suivant ne s'applique ni au Royaume-Uni, ni dans aucun pays dans lequel il serait contraire aux lois locales :** LE PRÉSENT DOCUMENT EST LIVRÉ "EN L'ÉTAT" SANS AUCUNE GARANTIE EXPLICITE OU IMPLICITE. IBM DÉCLINE NOTAMMENT TOUTE RESPONSABILITÉ RELATIVE À CES INFORMATIONS EN CAS DE CONTREFAÇON AINSI QU'EN CAS DE DÉFAUT D'APTITUDE À L'EXÉCUTION D'UN TRAVAIL DONNÉ. Certaines juridictions n'autorisent pas l'exclusion des garanties implicites, auquel cas l'exclusion ci-dessus ne vous sera pas applicable.

Le présent document peut contenir des inexactitudes ou des coquilles. Ce document est mis à jour périodiquement. Chaque nouvelle édition inclut les mises à jour. IBM peut, à tout moment et sans préavis, modifier les produits et logiciels décrits dans ce document.

Les références à des sites Web non IBM sont fournies à titre d'information uniquement et n'impliquent en aucun cas une adhésion aux données qu'ils contiennent. Les éléments figurant sur ces sites Web ne font pas partie des éléments du présent produit IBM et l'utilisation de ces sites relève de votre seule responsabilité.

IBM pourra utiliser ou diffuser, de toute manière qu'elle jugera appropriée et sans aucune obligation de sa part, tout ou partie des informations qui lui seront fournies.

Les licenciés souhaitant obtenir des informations permettant : (i) l'échange des données entre des logiciels créés de façon indépendante et d'autres logiciels (dont celui-ci), et (ii) l'utilisation mutuelle des données ainsi échangées, doivent adresser leur demande à :

*IBM Corporation*

*J46A/G4*

*555 Bailey Avenue*

*San Jose, CA 95141-1003*

*U.S.A.*

Ces informations peuvent être soumises à des conditions particulières, prévoyant notamment le paiement d'une redevance.

Le logiciel sous licence décrit dans ce document et tous les éléments sous licence disponibles s'y rapportant sont fournis par IBM conformément aux dispositions de l'ICA, des Conditions internationales d'utilisation des logiciels IBM ou de tout autre accord équivalent.

Les données de performance indiquées dans ce document ont été déterminées dans un environnement contrôlé. Par conséquent, les résultats peuvent varier de manière significative selon l'environnement d'exploitation utilisé. Certaines mesures évaluées sur des systèmes en cours de développement ne sont pas garanties sur tous les systèmes disponibles. En outre, elles peuvent résulter d'extrapolations. Les résultats peuvent donc varier. Il incombe aux utilisateurs de ce document de vérifier si ces données sont applicables à leur environnement d'exploitation.

Les informations concernant des produits non IBM ont été obtenues auprès des fournisseurs de ces produits, par l'intermédiaire d'annonces publiques ou via d'autres sources disponibles. IBM n'a pas testé ces produits et ne peut confirmer l'exactitude de leurs performances ni leur compatibilité. Elle ne peut recevoir aucune réclamation concernant des produits non IBM. Toute question concernant les performances de produits non IBM doit être adressée aux fournisseurs de ces produits.

Toute instruction relative aux intentions d'IBM pour ses opérations à venir est susceptible d'être modifiée ou annulée sans préavis, et doit être considérée uniquement comme un objectif.

Tous les tarifs indiqués sont les prix de vente actuels suggérés par IBM et sont susceptibles d'être modifiés sans préavis. Les tarifs appliqués peuvent varier selon les revendeurs.

Ces informations sont fournies uniquement à titre de planification. Elles sont susceptibles d'être modifiées avant la mise à disposition des produits décrits.

Le présent document peut contenir des exemples de données et de rapports utilisés couramment dans l'environnement professionnel. Ces exemples mentionnent des noms fictifs de personnes, de sociétés, de marques ou de produits à des fins illustratives ou explicatives uniquement. Toute ressemblance avec des noms de personnes, de sociétés ou des données réelles serait purement fortuite.

#### LICENCE DE COPYRIGHT :

Le présent logiciel contient des exemples de programmes d'application en langage source destinés à illustrer les techniques de programmation sur différentes plateformes d'exploitation. Vous avez le droit de copier, de modifier et de distribuer ces exemples de programmes sous quelque forme que ce soit et sans paiement d'aucune redevance à IBM, à des fins de développement, d'utilisation, de vente ou de distribution de programmes d'application conformes aux interfaces de programmation des plateformes pour lesquels ils ont été écrits ou aux interfaces de programmation IBM. Ces exemples de programmes n'ont pas été rigoureusement testés dans toutes les conditions. Par conséquent, IBM ne peut garantir expressément ou implicitement la fiabilité, la maintenabilité ou le fonctionnement de ces programmes. Les programmes exemples sont fournis "en l'état", sans garantie d'aucune sorte. IBM ne sera en aucun cas responsable des dommages liés à l'utilisation de ces programmes exemples.

Toute copie totale ou partielle de ces programmes exemples et des oeuvres qui en sont dérivées doit comprendre une notice de copyright, libellée comme suit :

© IBM 2011. Des segments de code sont dérivés des Programmes exemples d'IBM Corp. © Copyright IBM Corp. 2011.

Si vous visualisez ces informations en ligne, il se peut que les photographies et illustrations en couleur n'apparaissent pas à l'écran.

#### **Marques**

IBM, le logo IBM et ibm.com sont des marques d'International Business Machines Corp. dans de nombreux pays. Les autres noms de produits et de services peuvent appartenir à IBM ou à des tiers. La liste actualisée de toutes les marques d'IBM est disponible sur la page Web ["Copyright and trademark information"](http://www.ibm.com/legal/copytrade.shtml) à l'adresse [http://www.ibm.com/legal/copytrade.shtml.](http://www.ibm.com/legal/copytrade.shtml)

Adobe, le logo Adobe, PostScript et le logo PostScript sont des marques d'Adobe Systems Incorporated aux États-Unis et/ou dans certains autres pays.

IT Infrastructure Library est une marque de The Central Computer and Telecommunications Agency qui fait désormais partie de The Office of Government Commerce.

Intel, le logo Intel, Intel Inside, le logo Intel Inside, Intel Centrino, le logo Intel Centrino, Celeron, Intel Xeon, Intel SpeedStep, Itanium, et Pentium sont des marques d'Intel Corporation ou de ses filiales aux Etats-Unis et dans certains autres pays.

Linux est une marque de Linus Torvalds aux Etats-Unis et/ou dans certains autres pays.

Microsoft, Windows, Windows NT et le logo Windows sont des marques de Microsoft Corporation aux Etats-Unis et/ou dans certains autres pays.

ITIL est une marque de The Office of Government Commerce et est enregistrée au bureau américain Patent and Trademark Office.

UNIX est une marque enregistrée de The Open Group aux Etats-Unis et/ou dans certains autres pays.

Java ainsi que tous les logos et toutes les marques incluant Java sont des marques d'Oracle et/ou de ses filiales.

Cell Broadband Engine est une marque de Sony Computer Entertainment, Inc. aux États-Unis et/ou dans certains autres pays, et est utilisée sous license.

Linear Tape-Open, LTO, le logo LTO, Ultrium et le logo Ultrium Logo sont des marques de HP, IBM Corp. et Quantum aux États-Unis et/ou dans certains autres pays.

Connect Control Center, Connect:Direct, Connect:Enterprise, Gentran, Gentran:Basic, Gentran:Control, Gentran:Director, Gentran:Plus, Gentran:Realtime, Gentran:Server, Gentran:Viewpoint, Sterling Commerce, Sterling Information Broker et Sterling Integrator sont des marques de Sterling Commerce, Inc., une filiale d'IBM Company.

Les autres noms de sociétés, de produits et de services peuvent appartenir à des tiers.

# **Index**

# **A**

[afficher:rapports 7](#page-12-0) [afficher:tableaux de bord 7](#page-12-0)

# **B**

[barre de menus 3](#page-8-0)

# **D**

[diagramme de jauge 16](#page-21-0)

# **I**

[imprimer:rapports 9](#page-14-0) [imprimer:tableaux de bord 9](#page-14-0) [interface utilisateur 3](#page-8-0)

# **M**

[mesure:analyse du volume B2C 23](#page-28-0) [mesure:chiffre d'affaires réalisé 26](#page-31-0) [mesure:distribution de région 28](#page-33-0) [mesure:distribution des catégories de](#page-32-0) [produits 27](#page-32-0) [mesure:par commande 27](#page-32-0) [mesure:pourcentage d'échecs](#page-26-0) [d'autorisation 21](#page-26-0) [mesure:pourcentage d'échecs de](#page-26-0) [règlement 21](#page-26-0) [mesure:pourcentage d'exception de stock](#page-25-0) [par canal 20](#page-25-0) [mesure:pourcentage d'exception de stock](#page-25-0) [par catégories 20](#page-25-0) [mesure:retard moyen des commandes](#page-25-0) [retardées 20](#page-25-0) [mesure:temps moyen de la capture à](#page-26-0) [l'expédition pour les commandes](#page-26-0) [urgentes 21](#page-26-0) [mesure:valeur comptabilisée 25](#page-30-0)

# **N**

[nom de l'entreprise 4](#page-9-0)

# **P**

[page d'accueil 3](#page-8-0)[, 5](#page-10-0)

# **R**

[recherches enregistrées:afficher 10](#page-15-0) [recherches enregistrées:créer 9](#page-14-0) [recherches enregistrées:gérer 13](#page-18-0) [recherches enregistrées:modifier 13](#page-18-0) [recherches enregistrées:supprimer 14](#page-19-0)

# **T**

[tableau de bord:analyse du volume](#page-28-0) [B2C 23](#page-28-0) [tableau de bord:commande parfaite 15](#page-20-0)
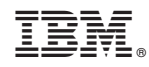

Imprimé en France